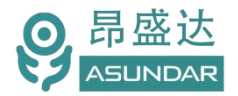

# **用户手册**

# **ASD909A**多协议多通道可编程智能负载

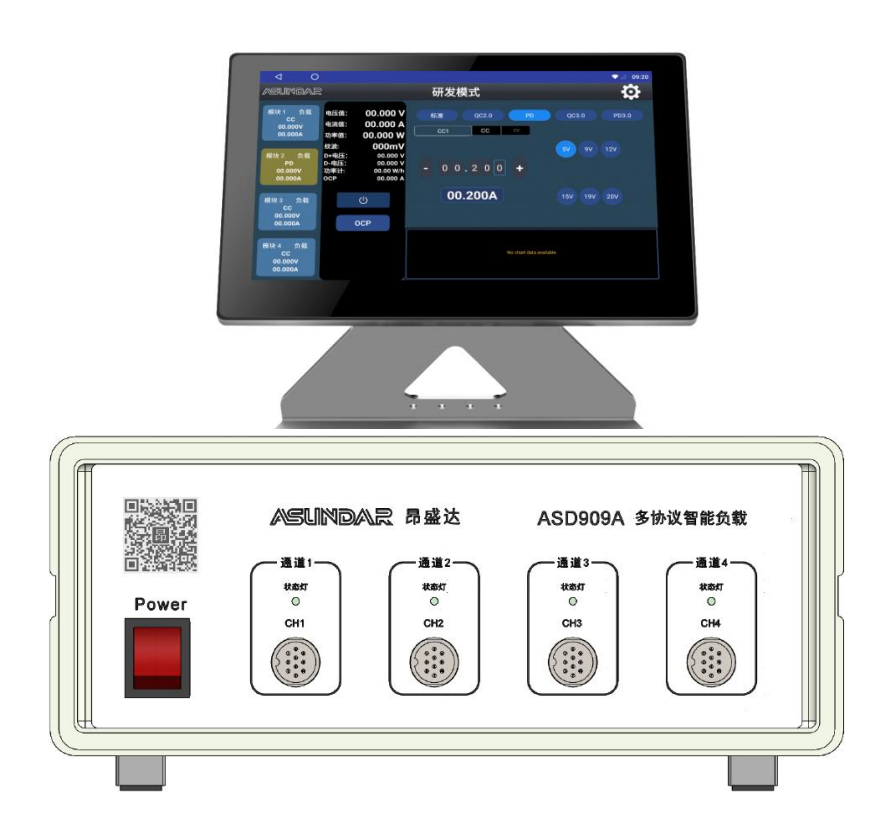

©**版权归属于昂盛达电子股份有限公司** Ver1.0 /Mar, 2020/ ASD909A

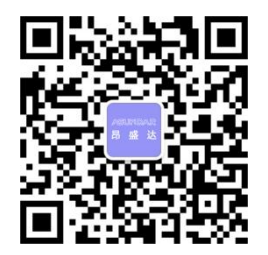

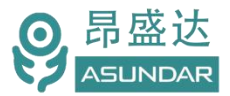

# **注意事项**

- 感谢您购买和使用我司产品!本用户手册适用于ASD909A多协议智能负 载产品。在使用前,请认真阅读本手册。
- 收到产品后请仔细检查产品外观、型号、合格证、用户手册及保修单等附件是 否齐全。若有问题请及时与经销商或我司联系;若发现产品外观破损,请勿通 电使用,以免引发触电事故。
- 在使用过程中请严格遵守各项安全规范,若忽视或不遵守相关规范进 行操作,将可能影响仪器性能,导致仪器损坏,甚至危及人身安全。 对不遵守安全规范而导致的任何后果,我司不予承担。
- 非专业人员请勿打开机箱,请勿擅自对仪器内部电路及元件进行更换 或调整。
- 请在安全环境下使用,在通电前请确认输入电源的参数是否符合要求。
- 本手册所描述的可能并非产品的全部内容。我司有权对本产品的性能、 功能、内部结构、外观、附件等进行更改,对用户手册进行更新而不 另行通知。本产品会不定期升级,最终解释权归我司所有。
- · 客服电话: 400 1656 165

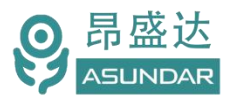

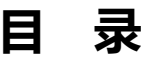

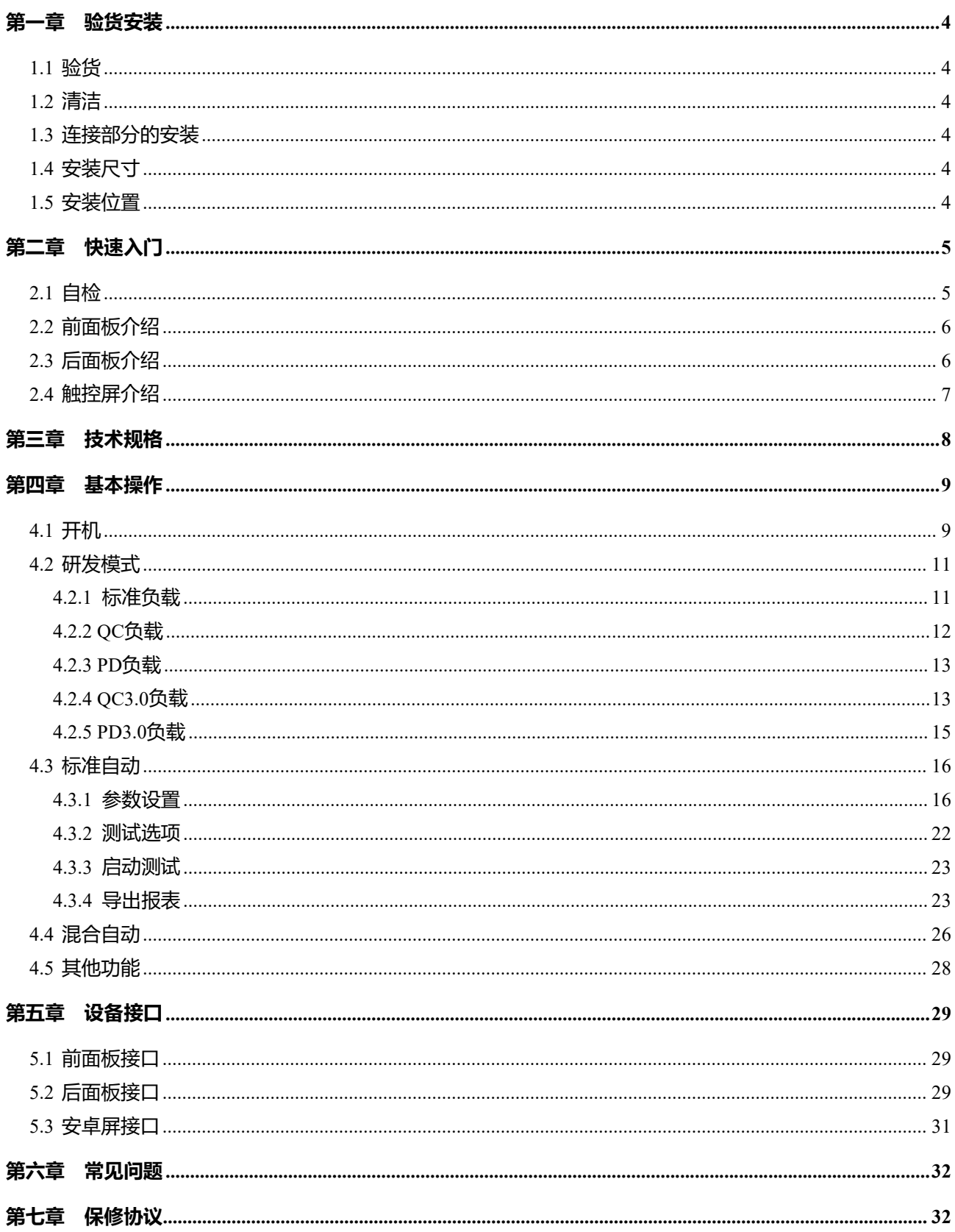

# 产品要测试 就找昂盛达

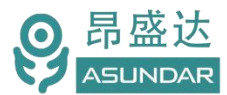

# **简 介**

ASD909A多协议智能负载由测试仪主机和安卓上位机两部分组成,主要用于移动电源、 适配器等外接电源 PCBA和成品的功能检测、参数测试及性能评估。测试仪内部集成一个或 多个独立的可编程多协议电子负载模块,在具备普通电子测试仪基础功能的同时兼容QC、PD 快充协议,单台设备可完成PCBA或成品的绝大部分功能测试,测试快充时无需诱骗器等各类 设备。支持导入或导出文件,可将测试结果以文档形式直接导出到U盘等USB存储设备。支持 手动及自动测试,既适用于研发调试和性能评估,亦便于生产线批量检测使用。

# **特性**

10.1寸高清液晶触摸屏,安卓系统上位机操作界面;  $\frac{1}{2}$ 兼容QC2.0、QC3.0协议,可快速设置电压电流参数; 兼容PD2.0、PD3.0、PPS协议,可快速设置电压电流参数; 支持手动调试界面,操作简单,功能全面; 支持自动测试,可设定系列参数后一键快捷测试,方便生产线批量检测; 可测试移动电源或 USB 适配器PCBA 和成品的输出电压、电流、功率; 支持切换恒流方式(CC)和恒压方式(CV); 可测试Type-C口正反面; ● 最大支持24V/8A/150W生产自动测试 可进行过流保护(OCP)测试 可测试产品短路保护: 设备底层程序不定期优化,支持远程联网升级; 安卓应用程序不定期优化,支持远程联网升级; G20-10芯航空插座, 电能传输和协议识别完美匹配; 专用测试线材,支持大电流传输,低阻抗; 高测量精度, 电压1mV, 电流1mA。

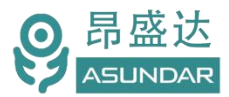

# <span id="page-4-0"></span>**第一章 验货安装**

### <span id="page-4-1"></span>**1.1** 验货

确保收到的货物包含以下设备及各个配件(以一台机器为参考标准),若有任何缺失, 请联系经销商,或直接与厂家联系。

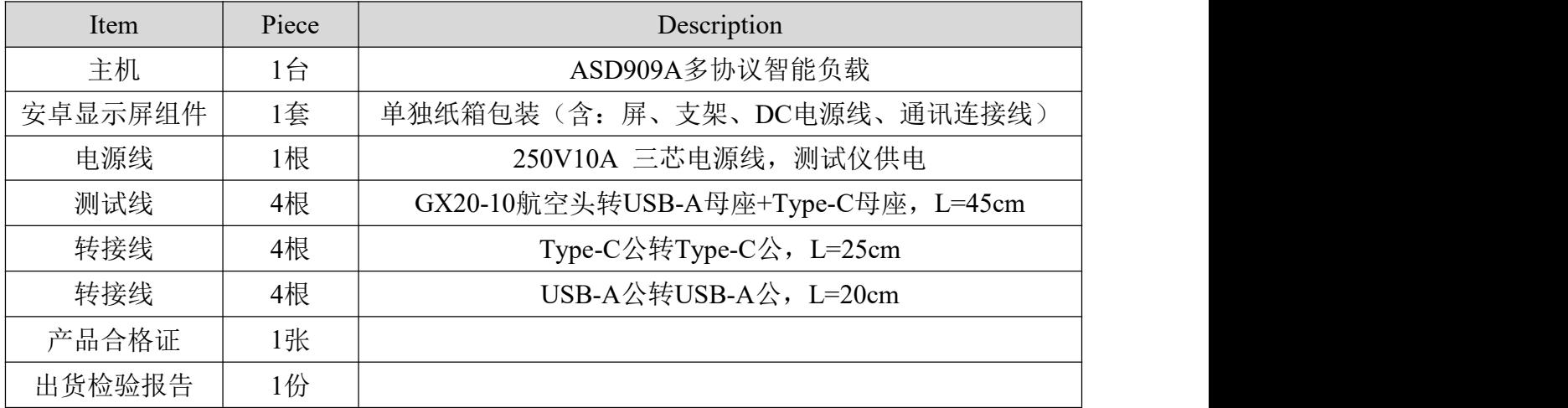

### <span id="page-4-2"></span>**1.2** 清洁

如果需要清洁机器外壳,请用一块干布或者微湿的布轻拭,不得随意擦拭机器内部。

警告:在清洁之前,务必要断开电源。

### <span id="page-4-3"></span>**1.3** 连接部分的安装

#### **电源线**

AC电源线用于设备主机供电,三脚插头应插在含良好接地的交流电插座上。交流电网须 满足参数:电压100~240Vac,频率47~63Hz。在仪器开机前,应确保仪器供电正常。

DC电源线用于Android显示屏供电,一端连接主机后板DC插座,一端连接Android显示屏 底部DC插座,供电参数为DC 12V1A。

#### **通讯线**

通讯线用于主机与Android设备间数据通信,DB9端口连接主机后板COM口,4Pin插头连 接Android设备底部4Pin母座。在使用设备前,请确保通讯线连接正确。

### <span id="page-4-4"></span>**1.4** 安装尺寸

测试仪 整机尺寸:315mmD x 313mmW x 123mmH

安卓屏尺寸:260mmD x 145mmW x 22.2mmH

测试仪底部高度:15mm; 测试仪底部带脚架高度:50mm; 终端底部高度:67mm。

### <span id="page-4-5"></span>**1.5**安装位置

参考产品的尺寸信息,本产品须安装在通风条件良好,尺寸合理的空间。

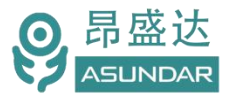

# <span id="page-5-0"></span>**第二章 快速入门**

## <span id="page-5-1"></span>**2.1** 自检

**介绍 しょうこうしょう かいしん かいしん** 

在操作仪器之前,请阅读以下安全概要。

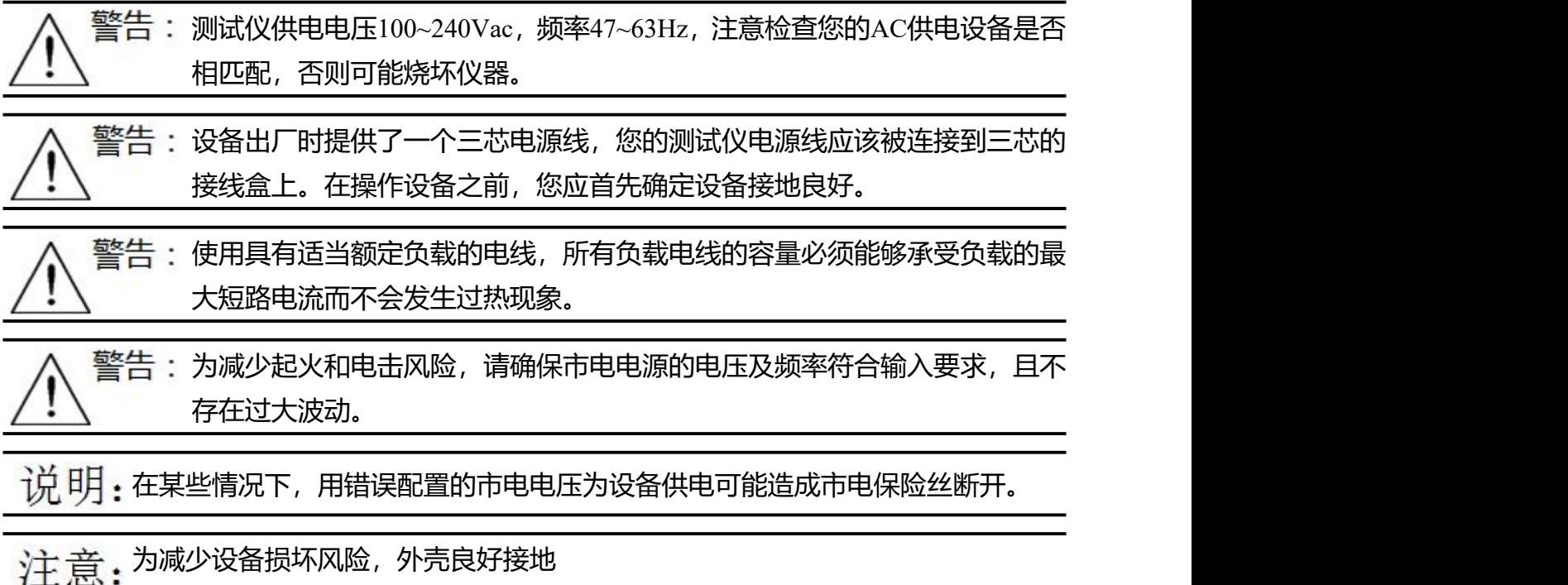

设备常见开机问题与解决措施

1)开机后测试仪指示灯不亮

1.检查设备有无供电。确认电源线正确连接,电源开关正确打开。

2.检查电网参数。确保输入电源的电网参数符合要求。

3.检查设备的保险丝是否烧坏。若保险丝烧坏,请替换相同规格的保险丝。

4.完成上述检测后仍然故障,请联系供应商。

2)开机后触控屏锁定,请重启并确保网络正常。若仍然锁定,请联系供应商。 保险丝更换方法:拔除电源线后用小螺丝刀取出保险丝盒,替换保险丝后再还原。

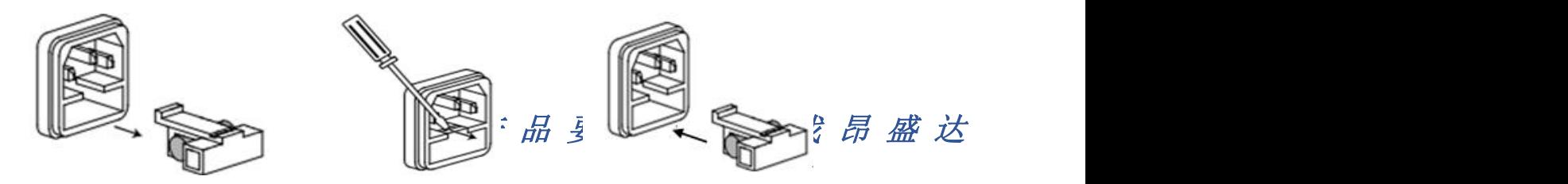

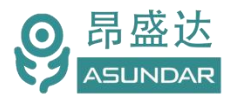

# <span id="page-6-0"></span>**2.2** 前面板介绍

主机前面板设有电源开关,匹配于测试通过与否的红绿LED指示灯,和用于连接待测产品 的GX20-10芯航空插座。

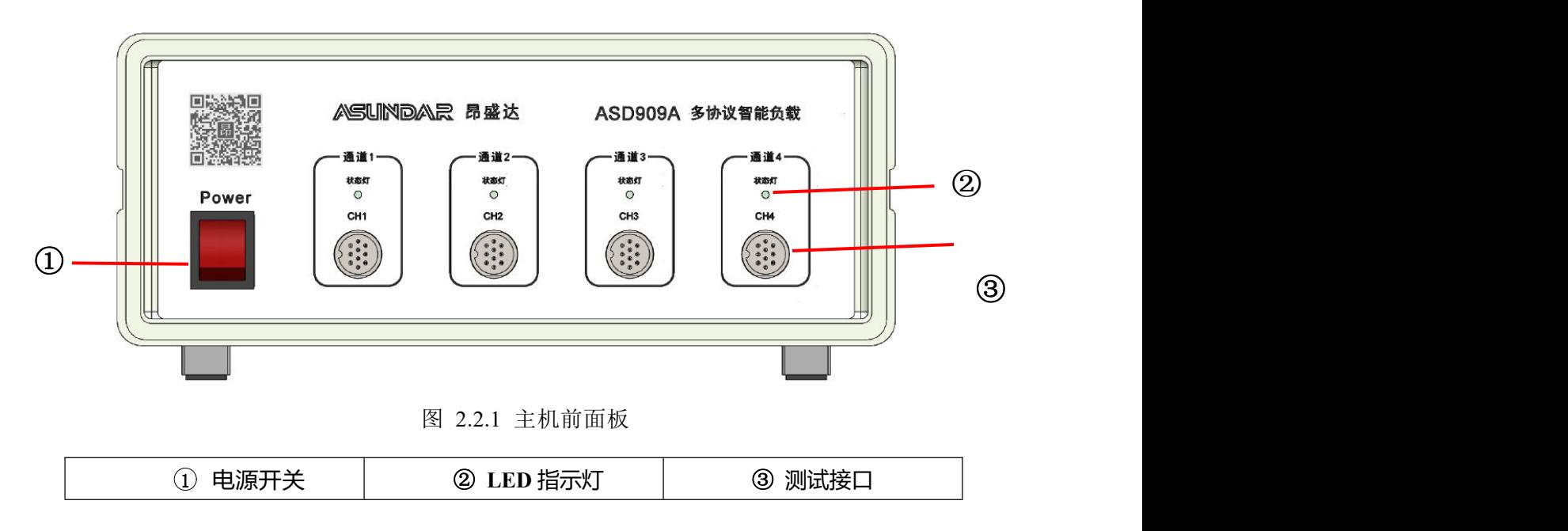

### <span id="page-6-1"></span>**2.3** 后面板介绍

主机后面板含设备220V输入电源的AC插座,用于安卓屏供电的DC电源输出插座,连接 安卓屏通讯的DB9母座,和作为设备散热风扇出风口的散热窗口。

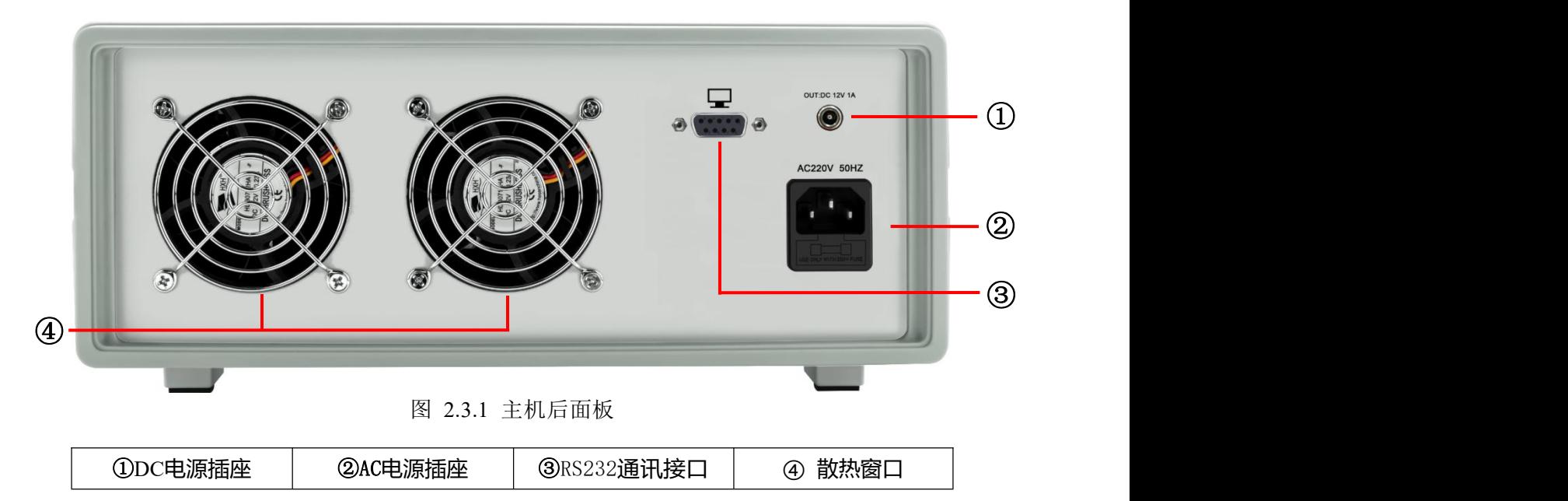

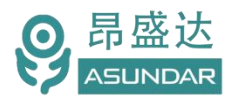

### <span id="page-7-0"></span>**2.4** 触控屏介绍

上位机采用Android触摸屏设备,搭配专用软件,可视化操作并有音频提示。支持WiFi 或内置SIM卡连接网络(开机5分钟后未连网或未获授权则进入限制状态,请重启联网或联系 供应商获取授权)。显示屏底部设有DC电源接口,通讯接口,USB接口等, (详见图5.3.1)。 在使用多协议负载进行测试时,参数设置和测试结果显示均在此Android设备实现。

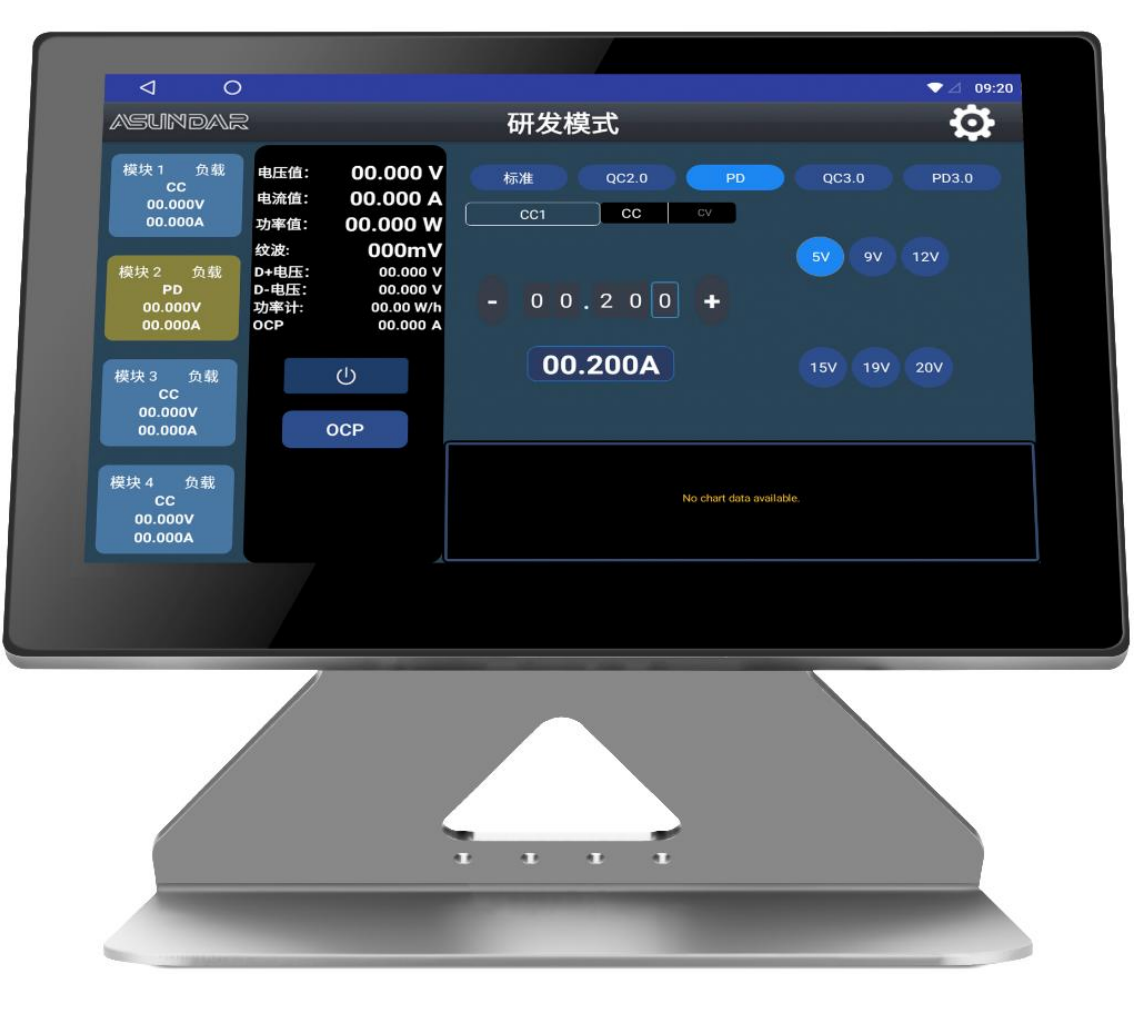

图 2.4.1:Android 显示屏

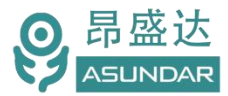

# <span id="page-8-0"></span>**第三章 技术规格**

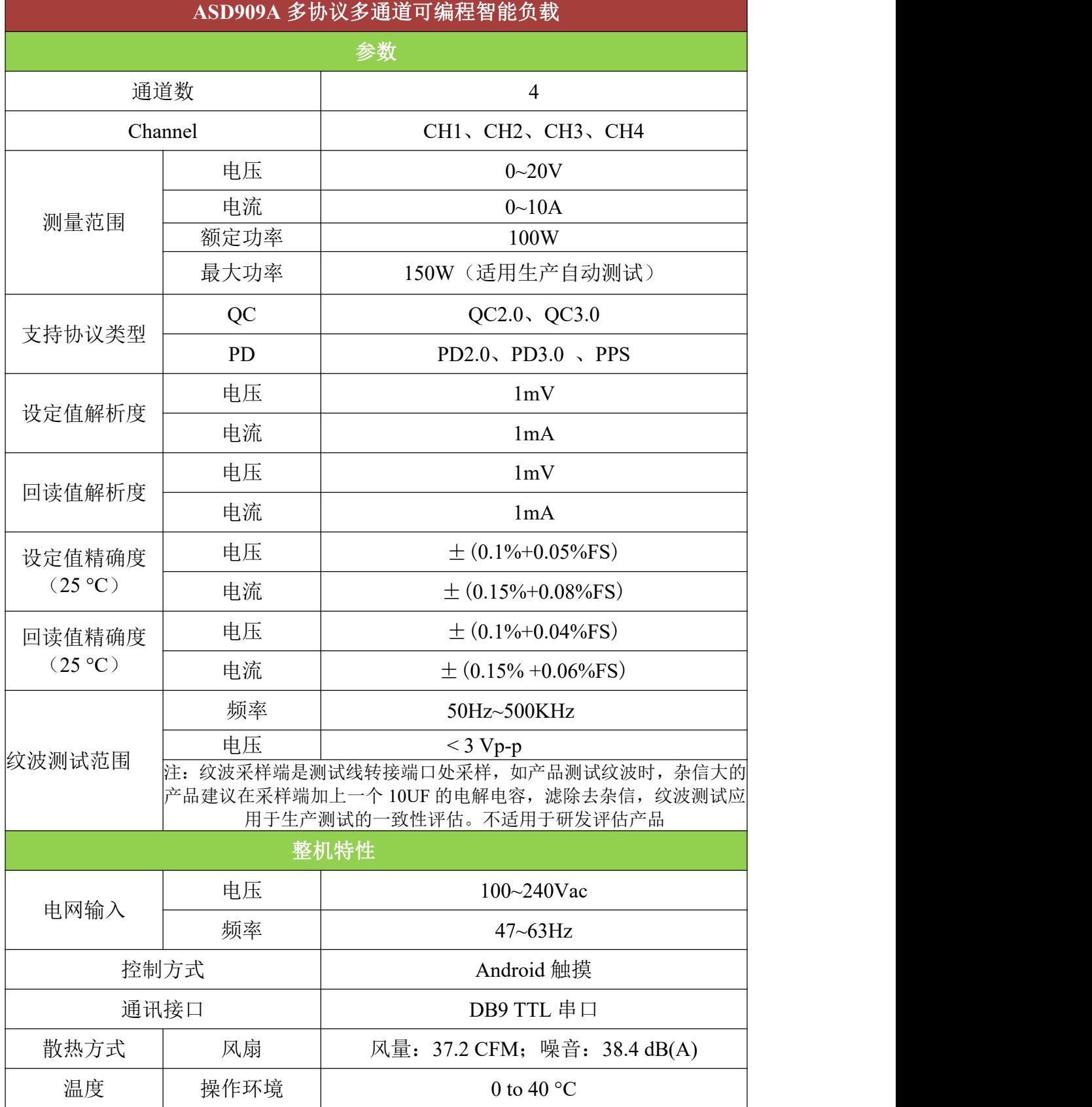

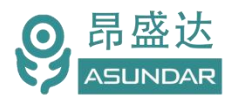

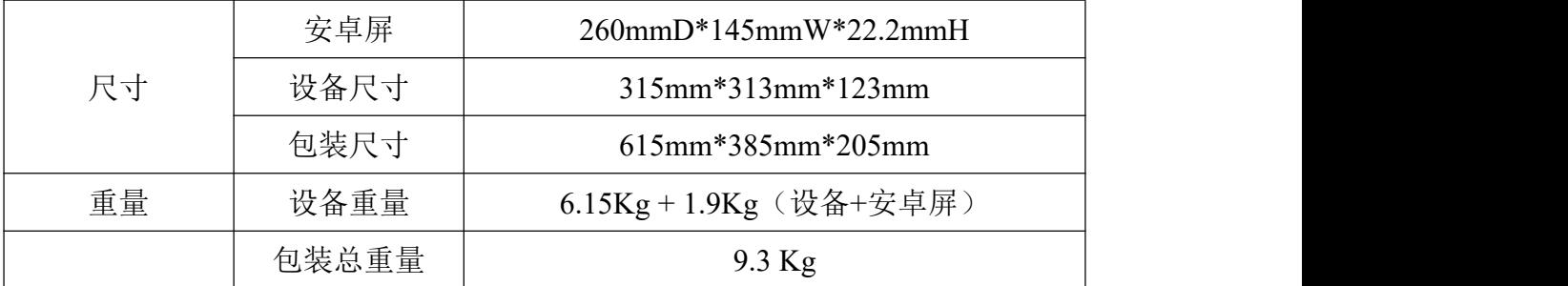

# <span id="page-9-0"></span>**第四章 基本操作**

### <span id="page-9-1"></span>**4.1** 开机

连接测试仪主机及安卓设备DB9通讯线,将双头DC线直插DC头插入测试仪主机后面板 DC输出插座,弯角DC头插入安卓屏底部DC输入插座。连接测试仪主机三芯电源线,将电源 线三角插头插在含良好接地的220V交流电源插座上;

根据需要在主机前面板一组或多组排座上插入转接小板,并通过测试线连接被测产品; 打开测试仪主机电源按钮,仪器通电自检,加载配置信息,初始化测试条件,一切正常 后完成开机启动过程,如图4.1.1所示。

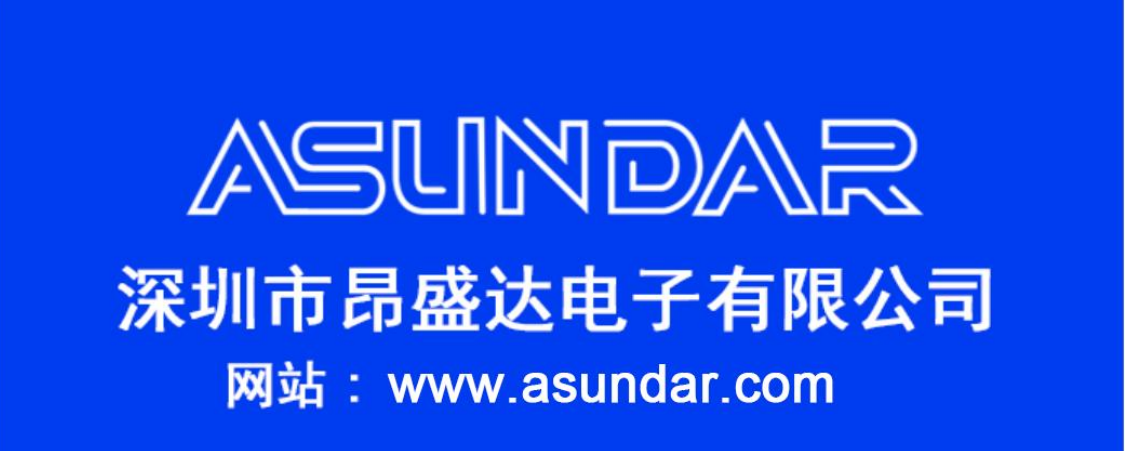

图 4.1.1 开机启动界面

点击操作终端右侧"设置"图标,弹出设置面板,如图4.1.2所示。

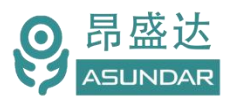

| ◁<br>$\circ$                                                                                                    |                                                                                                    | $Q G$ 10:12        |
|----------------------------------------------------------------------------------------------------|----------------------------------------------------------------------------------------------------|--------------------|
| <b>ASUNDAR</b>                                                                                                    | 研发模式                                                                                                    |                    |
| 模块1<br>负载<br>CC<br>00.000V<br>00.000A<br>负载<br>模块 2<br>CC<br>00.000V<br>00.000A<br>模块3<br>负载<br>CC<br>00.000V<br>00.000A | nn nnn V<br>电压值:<br>设置<br>电流<br>功率<br>模式切换<br>纹波<br>协议侦测<br><b>D+电</b><br><b>D-电</b><br>应用更新<br>功率<br>OCP<br>模块信息<br>版本信息<br>asd903a 25.03<br>设备ID<br>358511020004051<br>打印机设置 | PD3.0<br>63.0<br>÷ |
| 模块 4<br>负载<br>cc<br>00.000V<br>00.000A                                                                                   | 文件管理器<br>No chart data available.                                                                                                    |                    |

图 4.1.2 设置面板

在设置面板点击"模式切换"按钮,弹出模式切换窗口,可选择"混合自动"、"标准 自动"或"研发模式"三种工作方式,如图4.1.3所示。

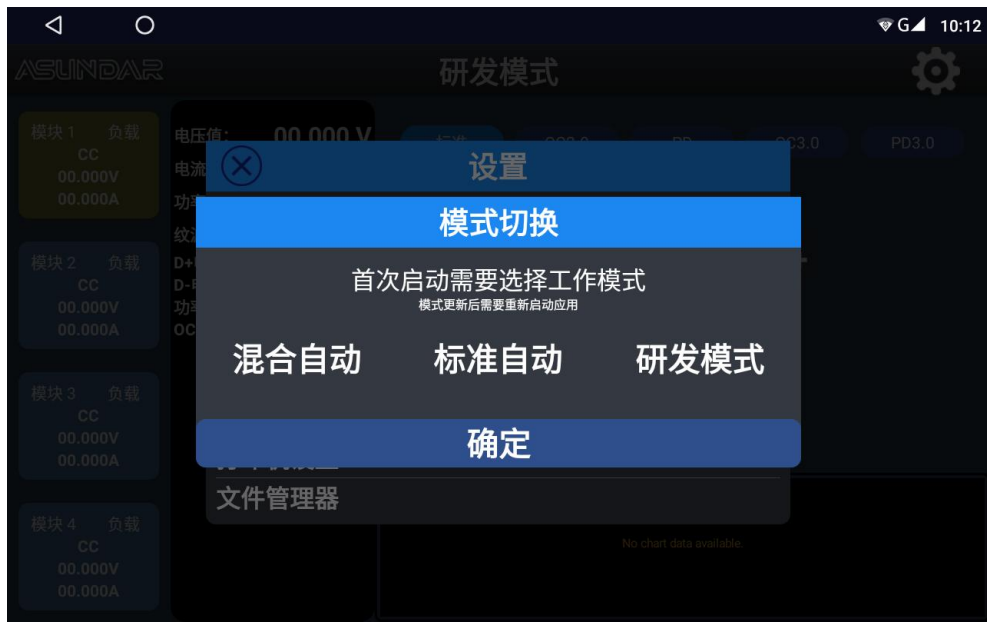

图 4.1.3 模式切换

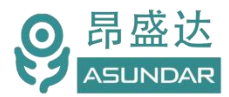

### <span id="page-11-0"></span>**4.2** 研发模式

<span id="page-11-1"></span>测试仪在研发模式下可快速设置输入方式及参数,支持标准、QC、PD、QC3.0、PD3.0五种输入方式。 **4.2.1** 标准负载

恒流方式(CC),相当于普通电子测试仪的恒流方式,可设置恒流电流,最大8A。可直接点击输入 电流参数或点击"+/-"号进行微调,点击 ① 按钮可开启或关闭测试,测试过程中将显示动态曲线。

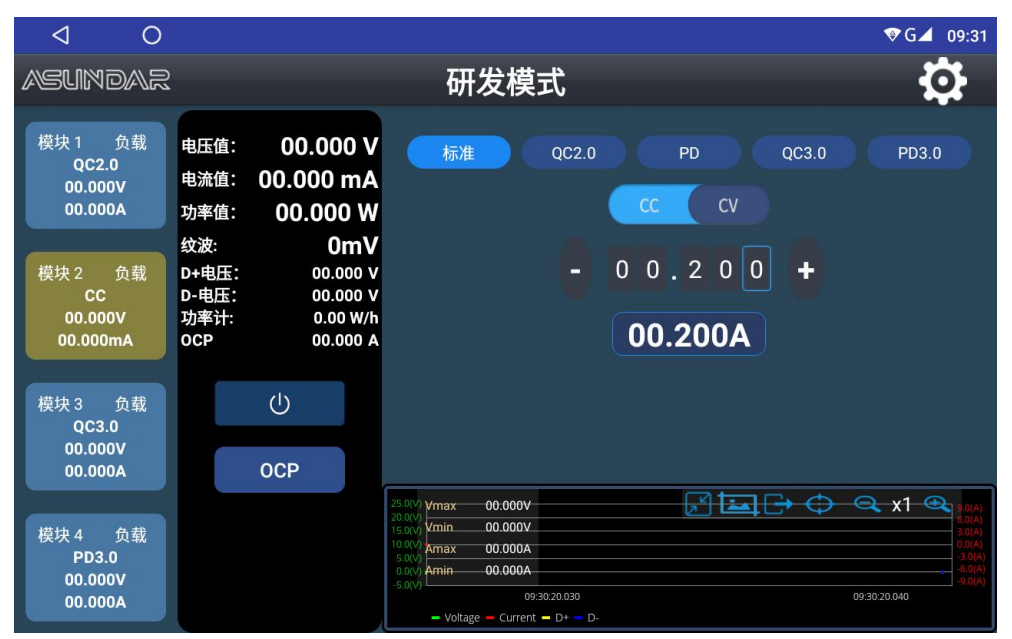

图 4.2.1恒流负载

开启测试后可长按 OCP 按钮进入过流测试界面。 在设置起始电流、结束电流、和间隔电流 (步进) 后, 点击"启动"按钮,则负载电流逐步变化,并显示实测电压及电流曲线。可拉申缩放界面,点击垂直光标 与电压或电流交汇处,可显示交汇点电压或电流值,如图4.2.2所示。

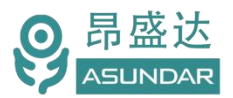

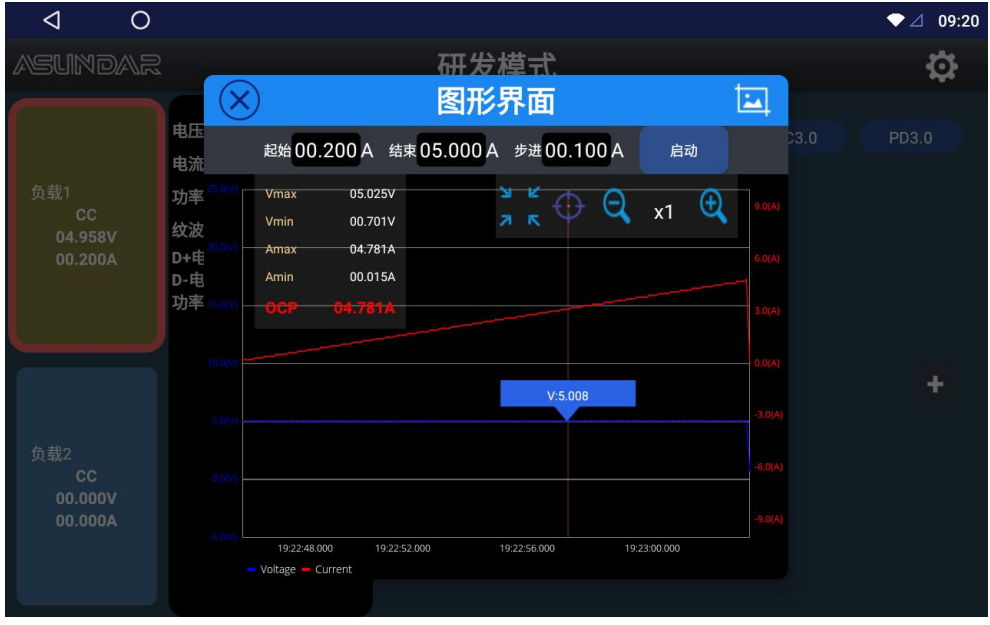

图 4.2.2 OCP图形界面

恒压方式(CV),相当于普通电子负载的恒压方式,可设置恒压电压,最大20V。可直接点击输入电 压参数或点击"+ / - "号进行微调, 点击 U 按钮可开启或关闭测试, 开启测试后可长按 OCP 按钮进入过 流测试界面。

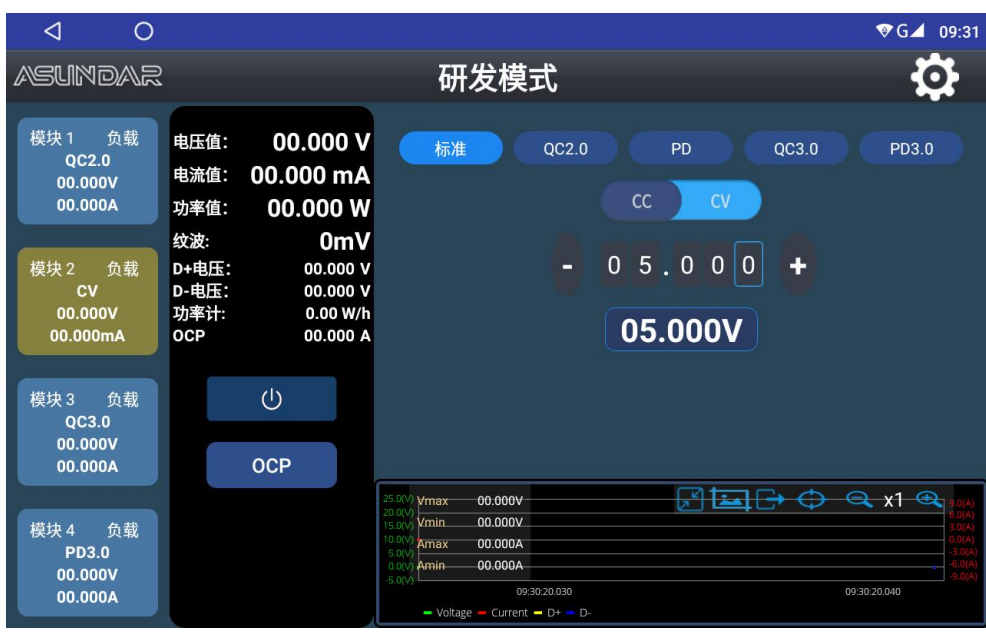

图 4.2.3恒压负载

#### <span id="page-12-0"></span>**4.2.2 QC**负载

即QC2.0协议负载,有5V、9V、12V、20V电压可供选择。点击"D+/D- A"图标弹出下拉菜单,可选 择 "D+/D- B"或 "D+/D- A+B"从而区分D+D-正反面。可选择恒流方式 (CC) 设定电流 (0~5A) 或选择 恒压方式(CV)设定电压。可直接点击输入参数或点击"+ / - "号进行微调,点击 <mark>①</mark>按钮可开启或关闭

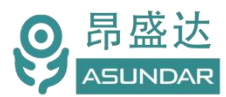

- $\circ$  $\sqrt{2}$  15:00  $\triangleleft$  $\ddot{\mathbf{a}}$ O **ASLINDAR** 研发模式 模块1 负载 电压值: 00.000 V 标准 PD  $QC3.0$ PD3.0  $QC2.0$ 00.000 mA 电流值: 00.000V  $cc$  $D+/D- A$ 00.000A 00.000 W 功率值: 纹波: **OmV**  $9V$ 模块 2 负载<br>QC2.0 D+电压: 00.008 V D-电压: 00.017 V  $0 \t0.2 \t0 0$  $+$ 00.000V 功率计:  $0.00 W/h$ 00.000mA OCP 00.000 A 00.200A  $12V$  $20V$  $\bigcirc$ 模块 3 负载  $QC2.0$  $00.000V$ **OCP** 00.000A  $H \square \rightarrow \bigoplus Q$  x1 Q  $-00.000V$ /max 00.000V 模块 4 负载 max 00.000A QC2.0  $00000A$ 00.000V 15:00:19.000 15:00:18.800 15:00:19.202 00.000A Itage - Current -  $D+ - D$
- 测试。测试过程中将显示动态曲线,并可长按 按钮进入过流测试界面。

图 4.2.4QC负载

#### <span id="page-13-0"></span>**4.2.3 PD**负载

即PD2.0协议负载,有5V、9V、12V、15V、19V、20V电压可供选择,可选择恒流方式(CC)设定电 流(0~5A)或选择恒压方式(CV)设定电压,并有CC1、CC2、CC1+CC2三种CC线连接方式可供选择(通 常Type-C接口方向改变而CC线情况改变)。可直接点击输入参数或点击"+/-"号进行微调,点击 (U按 钮可开启或关闭测试。测试过程中将显示动态曲线,并可长按 OCP 按钮进入过流测试界面。

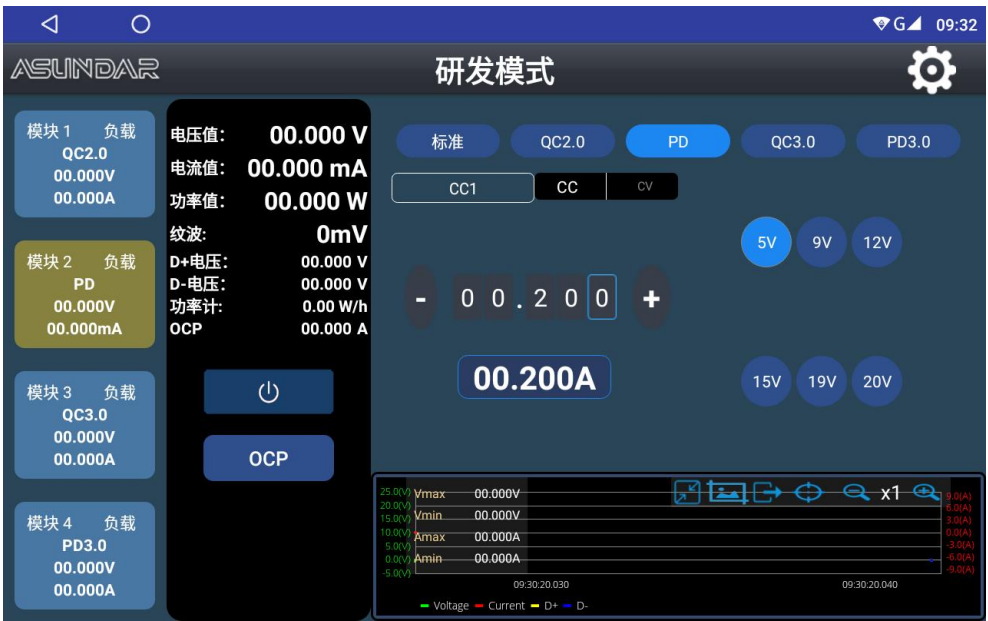

#### 图 4.2.5PD负载

#### <span id="page-13-1"></span>**4.2.4 QC3.0**负载

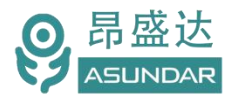

即QC3.0协议负载,可设定电压范围及步进幅度,可选择恒流方式 (CC) 设定电流 (0~5A) 或选择恒 压方式 (CV) 设定电压。可直接点击输入参数或点击"+ / - "号进行微调, 点击 <sup>(J)</sup>按钮可开启或关闭测 试,测试过程中将显示动态曲线。在电压步进区可设置起始电压,终止电压,步进电压和步进时间,完成 步进设置后点击"手动"按钮可通过上下箭头调节电压值,点击"自动"按钮将按设定值自动进行步进测 试。

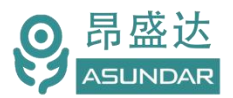

| ◁<br>$\bigcirc$                                  |                               |                                                    |                                                                                                    | $\blacktriangledown$ G $\blacktriangle$ 09:32 |
|--------------------------------------------------|-------------------------------|----------------------------------------------------|----------------------------------------------------------------------------------------------------|-----------------------------------------------|
| <b>ASUNDAR</b>                                   |                               |                                                    | 研发模式                                                                                                    |                                               |
| 负载<br>模块1<br><b>OC2.0</b><br>00.000V<br>00.000A  | 电压值:<br>电流值:<br>功率值:          | 00.000 V<br>00.000 mA<br>00.000 W                  | 标准<br>QC3.0<br>QC2.0<br><b>PD</b><br>CC <sub>1</sub>                                                                                                    | PD3.0                                         |
| 模块 2<br>负载<br>QC3.0<br>00.000V<br>00.000mA       | 纹波:<br>D+电压:<br>D-电压:<br>功率计: | 0 <sub>m</sub><br>00.000 V<br>00.000 V<br>0.00 W/h | $0\quad0\ .2$<br>$\mathbf 0$<br>$\mathbf{0}$<br>н<br>5V<br>cc<br>CV<br>00.200A<br>9V<br>5.00V                                                                                                    | ÷                                             |
| 模块3<br>负载<br>QC3.0<br>00.000V<br>00.000A         |                               | $\bigcirc$                                         | 12V<br>03.0V<br>20.0V<br>0.50S<br>0.20V<br>20V<br>手动<br>自动                                                                                                    |                                               |
| 模块 4<br>负载<br><b>PD3.0</b><br>00.000V<br>00.000A |                               |                                                    | 커피<br>Q<br>25.0(V)<br>00.000V<br>Vmax<br>20.0 <sub>f</sub> v<br>00.000V<br>Vmin<br>15.0(V<br>10.00<br>00.000A<br>Amax<br>5.0 <sub>N</sub><br>00.000A<br>Amin<br>0.00<br>$-5.00x$<br>09:30:20.030<br>$-$ Voltage - Current - $D+$ - $D-$ | $x1 \n\bigoplus$<br>09:30:20.040              |

图 4.2.6QC3.0负载

#### <span id="page-15-0"></span>**4.2.5 PD3.0**负载

即PD3.0协议负载,点击 2 按钮可一键检测并显示被测电源所支持的协议电压及电流参数。点击相应 电压电流参数即可进行测试,亦可选择恒流或恒压方式设定电流或电压值,测试过程中将显示动态曲。

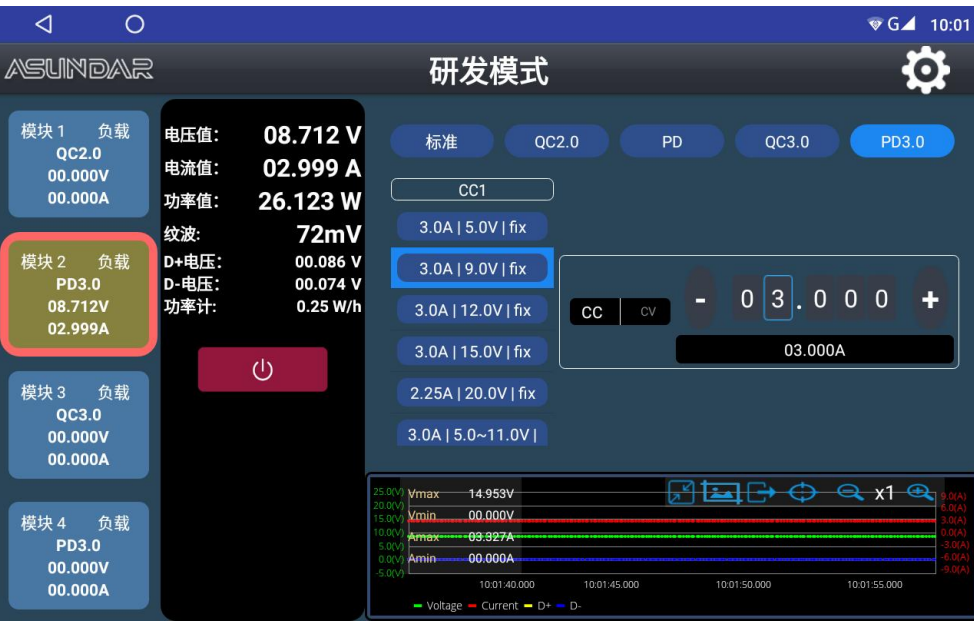

#### 图 4.2.7PD3.0负载

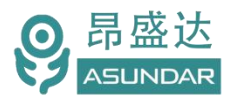

### <span id="page-16-0"></span>**4.3** 标准自动

测试仪在标准自动模式下可添加多项测试工序,设定每个工序的测试方式、测试参数及判定指标后, 执行一键测试。所允许的测试方式及参数同研发模式一致,可自动判定品质,并生成测试数据文档。

点击操作终端右侧"设置"图标,弹出设置面板,选择"模式切换"弹出模式切换窗口,如图4.1.3所 示。在切换窗口选择"标准自动"即进入操作区,操作界面如图4.3.1所示。

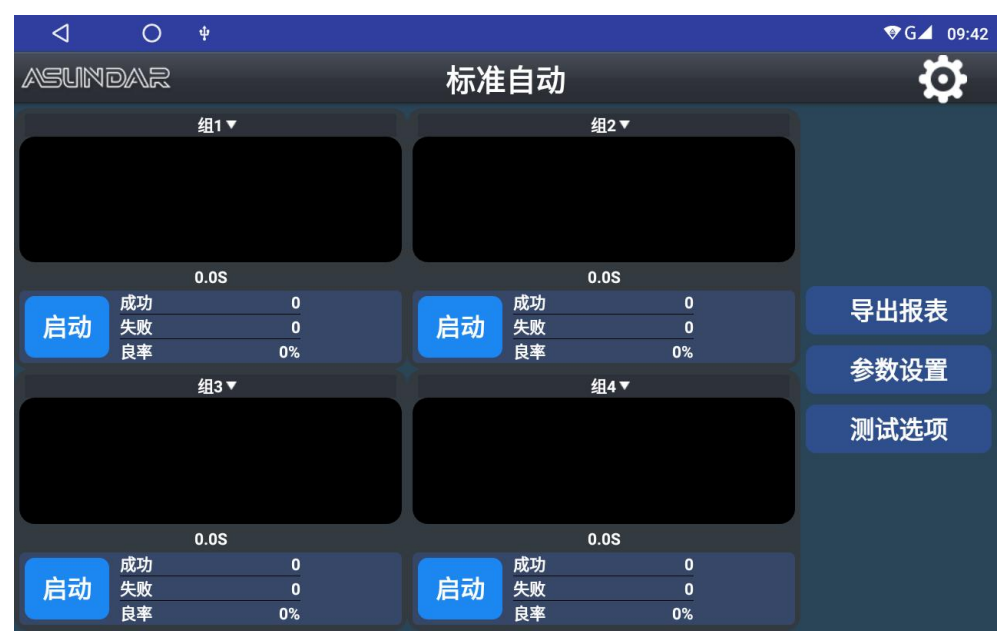

图 4.3.1 自动模式

#### <span id="page-16-1"></span>**4.3.1** 参数设置

点击操作界面右边"参数设置"按钮,弹出校验密码窗口,如图4.3.2所示。

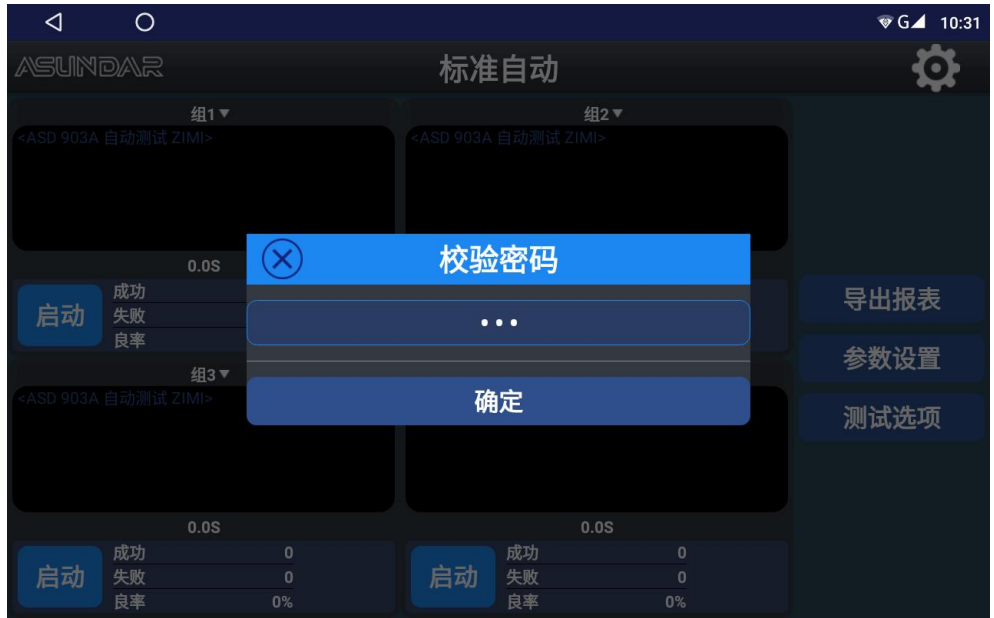

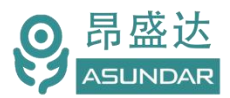

#### 图 4.3.2 校验密码

在校验密码窗口输入密码"asd"并确定即进入参数设置界面,界面如图4.3.3所示。

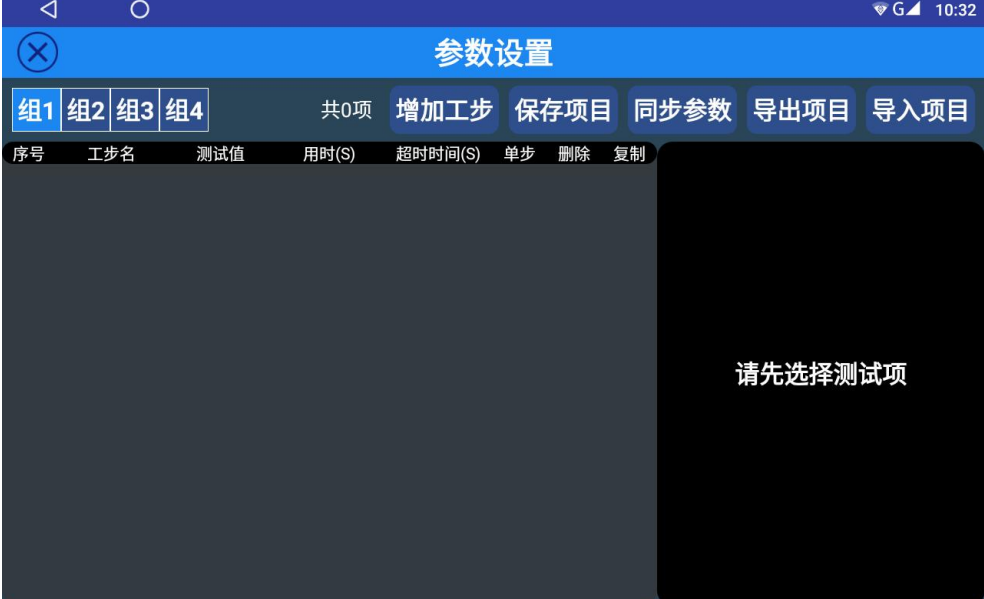

图 4.3.3 参数设置

#### **1**.增加工步

在自动模式的参数设置界面可添加多个测试工步,每个工步均可进行编辑操作,可编辑工步的控制类 型、设定参数及判定指标。其中判定指标为范围值,测试结果在所设判定范围内则判定合格。点击"增加 工步"按钮即增加一项工步,在界面右侧可编辑"工步名",设定"超时时间"和"持续测试时间"(超 时时间为工步最大运行时间,超时判定失败;持续测试时间为连续检测时间,即满足条件的测试结果最小 持续时间)。可设置作为判定指标的"电压范围"等各项范围值,勾选"工步停用"则当前工步不起作用, 点击工步描述栏的 【 按钮可讲入工步编辑界面。

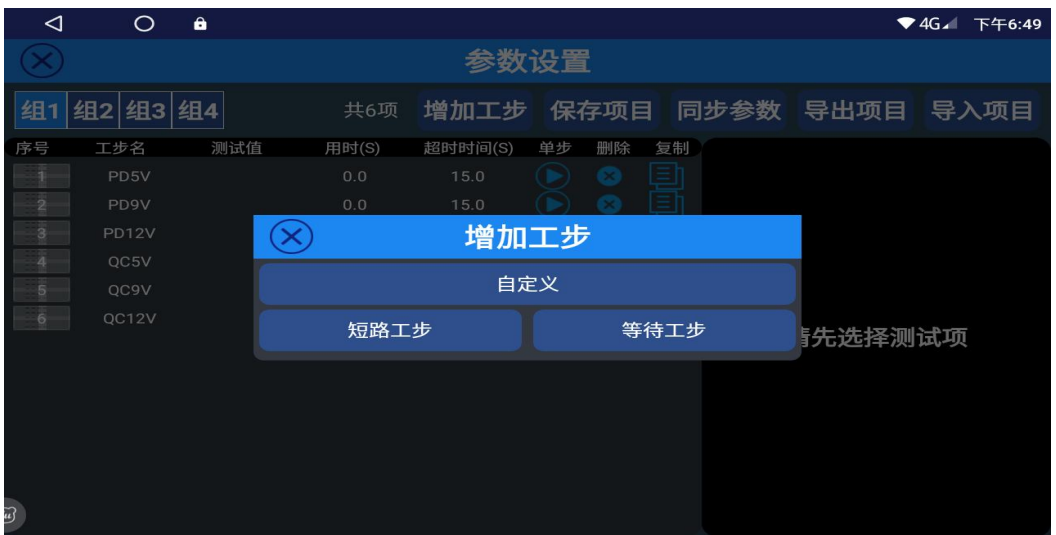

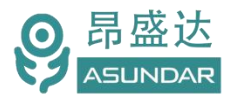

图 4.3.4增加工步

#### 在工步编辑界面可选择负载或OCP类型,负载类型可选择协议方式,设定电压、电流等参数信息。

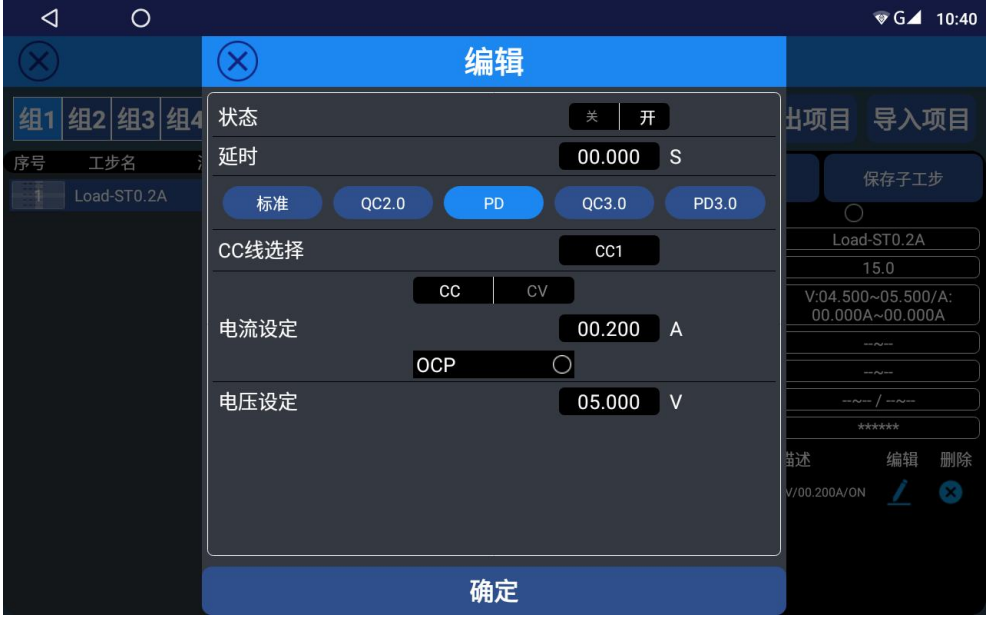

图 4.3.5负载设置

OCP类型用于过流检测,可选择标准、QC或PD协议方式,并设定电压、电流等参数信息。

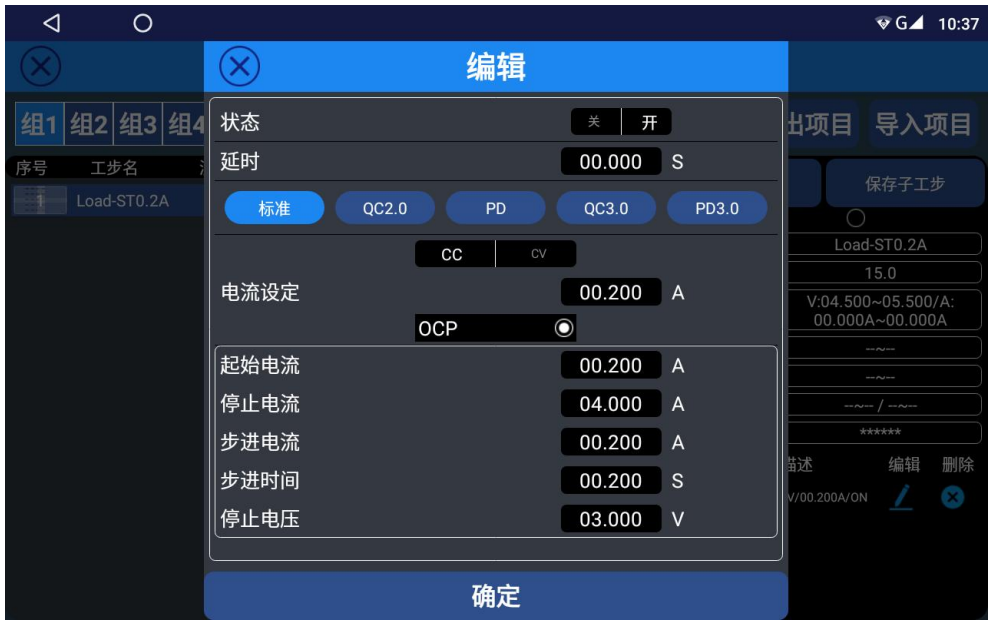

图 4.3.6OCP设置

通常超时时间设10秒,延时时间设0秒,填写工步名称以便区分。根据需要设置判定范围,而工步编辑 界面必须进行设置。每完成一个工步设定后都需点击"保存子工步"方能生效,不保存工步则改变界面后 原设定条件全部清零。

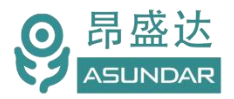

产 品 要 测 试 就 找 昂 盛 达

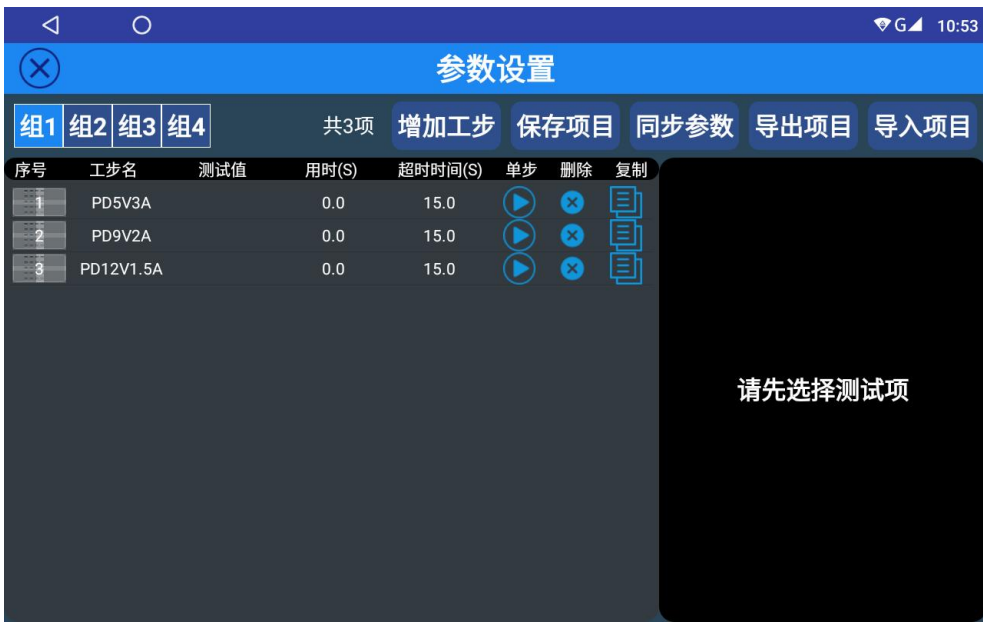

图 4.3.7测试项目

点击当前工步序号对应的"单步"图标,可执行单步测试;点击"删除"图标,则删除当前工序;点 击"复制"图标,则复制当前工序至末尾。如多次进行单步测试才成功一次,可适当设置更长超时时间。 在设有多个工步条件时,长按工步序号图标可拖动更换排序,自动测试时将按工步序号依次执行(短路保 护和过流保护工序不可置于尾端)。

短路工步设置: 增加工步界面点短路工步, 弹出下图窗口, 通常设短路时间3秒, 回读时间为1秒, 范 围设定电压:0-0.5V。(注:设回读时间要小于短路时间)

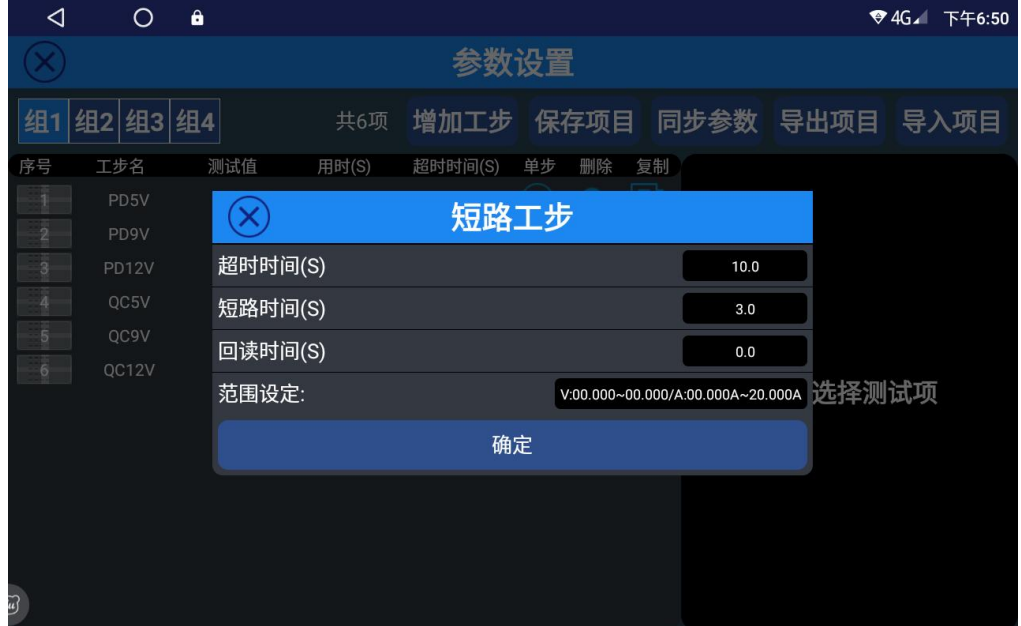

图 4.3.8测试项目

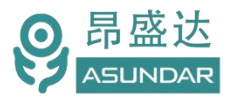

#### **2.保存项目**

编辑好工步后,点击"保存项目"按钮,在弹出窗口中输入项目名称,选定检测方式(测试PD协议输 出产品选Type-C,非PD协议输出产品选USB),点击确定即完成测试项目的保存,如图4.3.9所示。

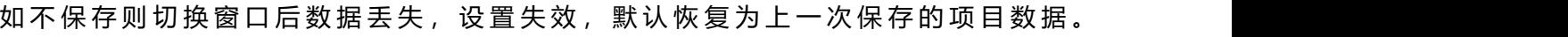

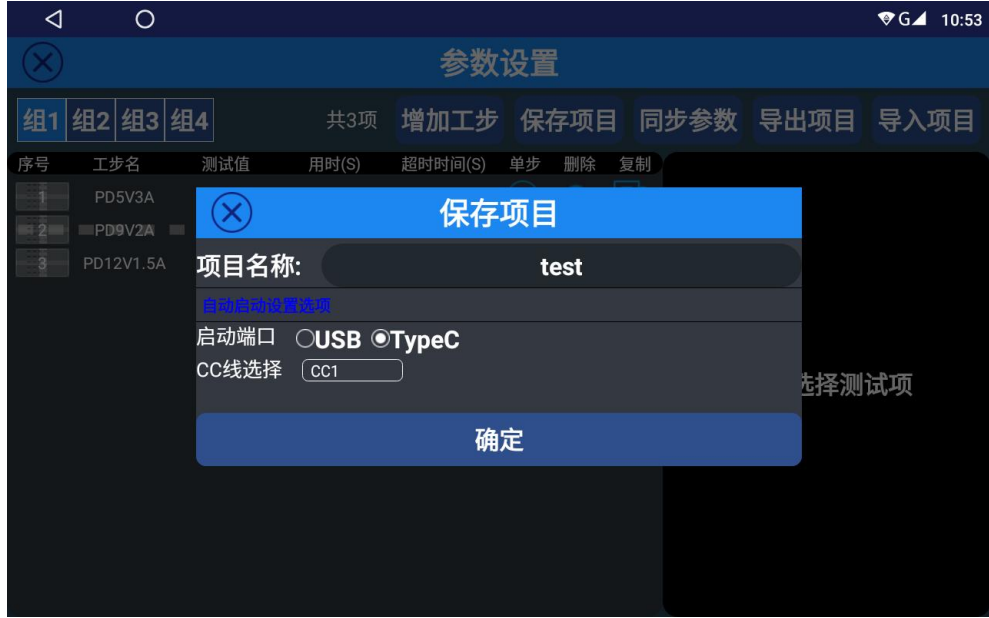

图 4.3.9保存项目

**3.同步参数**

点击"同步参数"按钮,可选择将当前负载模块的参数配置条件同步至其它负载模块。

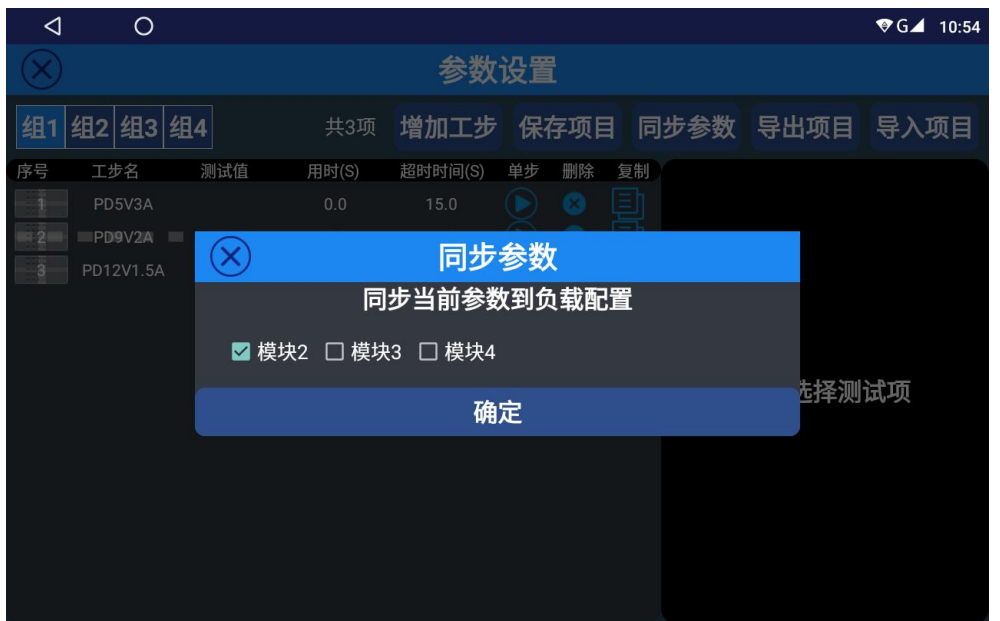

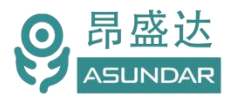

图 4.3.10同步参数

#### **4.导出项目**

点击"导出项目"按钮,在弹出窗口选定存储路径后点击"开始导出"按钮,可将项目数据生成"dat" 配置文件并导出到指定存储目录,如图4.3.11所示。

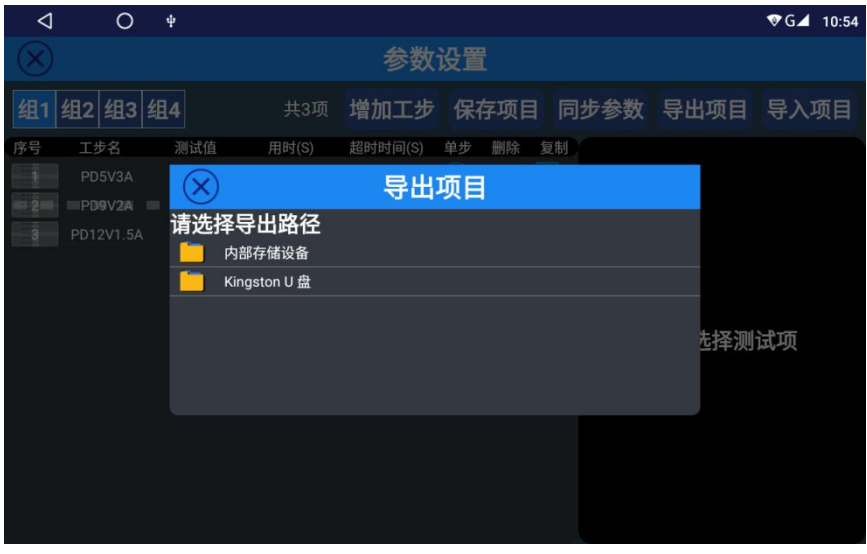

图 4.3.11导出项目

#### **5.导入项目**

点击"导入项目"按钮,可将指定文件夹中配置文件的项目数据导入为测试项目,如图4.3.12所示。

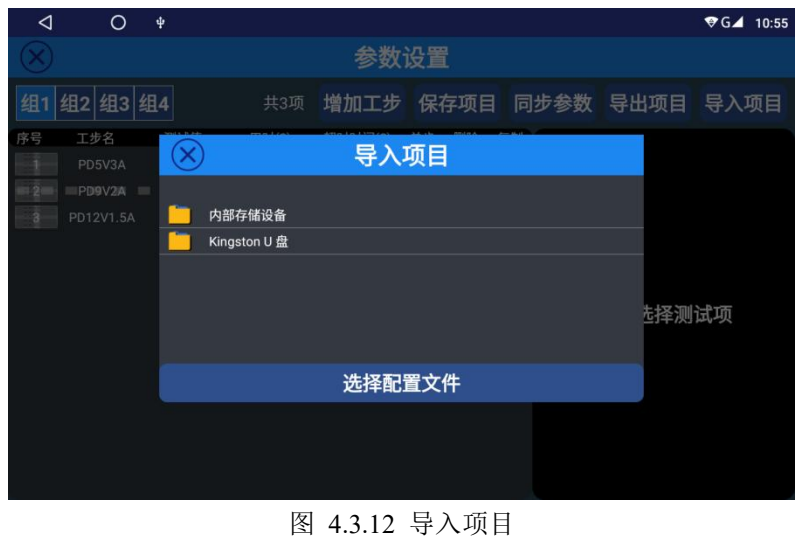

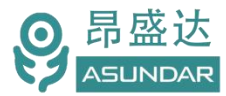

#### <span id="page-22-0"></span>**4.3.2** 测试选项

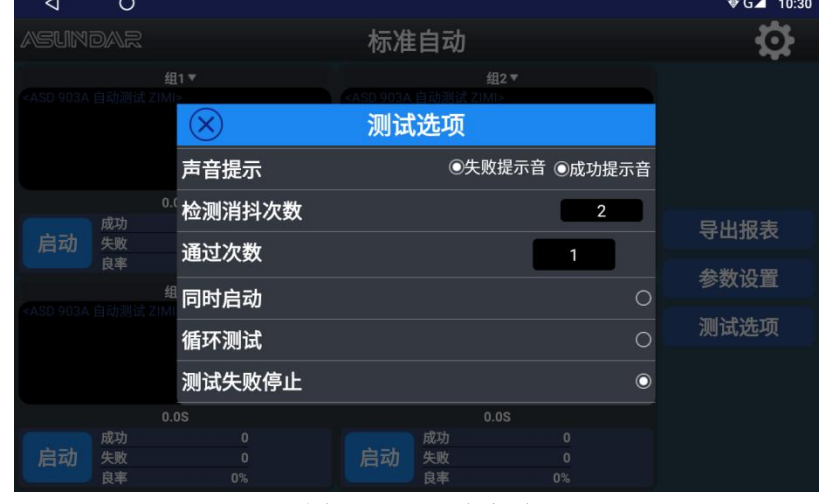

点击界面右边"测试选项"按钮,可根据需要选择合适的测试选项,如图4.3.13所示。

图 4.3.13 测试选项

**声音提示**。在此栏下,勾选失败提示音,测试不通过时,发出提示音效;勾选成功提示音,测试通过 时,发出提示音效。

**检测消抖次数**。在此项设置合适的数值以避免被测产品测试结束时的不稳定电压导致误循环测试。通 常设置5秒即可,当测试未勾选循环测试而自行循环时可增大此项数值。

**通过次数**。根据设定数值执行每项工序的反复测试次数,一般默认为1。当出现不良产品通过测试的情况时, 可酌情增加测试次数。

**同时启动**。选择此项,按任意通道启动按钮,所有通道均启动测试;选择停止,则停止当前通道测试。自 动测试时建议不要使用

**循环测试**。勾选此项,仪器将重复执行设定的全部工步条件,直至点击"停止"按钮(一般用于反复 测试单个产品,也可作为设备自检使用);若不勾选,则仪器在执行完全部工步条件后,执行"检查设备 接入"命令,更换待测样品或重新插拔测试线后再执行全部工步条件一次,或遭遇"测试失败停止"命令 后返回至"启动"界面。

**测试失败停止**。勾选此项,遭遇不符合判定条件的测试结果则终止测试,返回至"启动"界面,或执 行"循环测试"命令。若不勾选,则测试失败后继续执行余下测试项目。

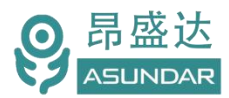

#### <span id="page-23-0"></span>**4.3.3** 启动测试

完成参数设置,选好测试选项后,点击自动模式主界面"启动"按钮,设备将按设定好的参数进行测 试,当测试结果后"启动"字样变为"停止"字样,同时显示区域内显示测试结果。测试成功在显示区绿 色显示"设备测试完成"字样,并在"停止"按钮右侧显示绿色"PASS"图标,点击"停止"按钮则退出 测试,退出后方可再次启动测试。失败则在显示区红色显示失败原因,并在"启动"按钮右侧显示红色"FAIL" 图标。拔出测试设备图标消失,测试结果如图4.3.14所示。

在对多个产品进行测试时,完成当前产品测试后,只需更换待测产品,重新插拔测试线,即可自动进 行下一个产品的测试,无需对终端界面进行反复操作。

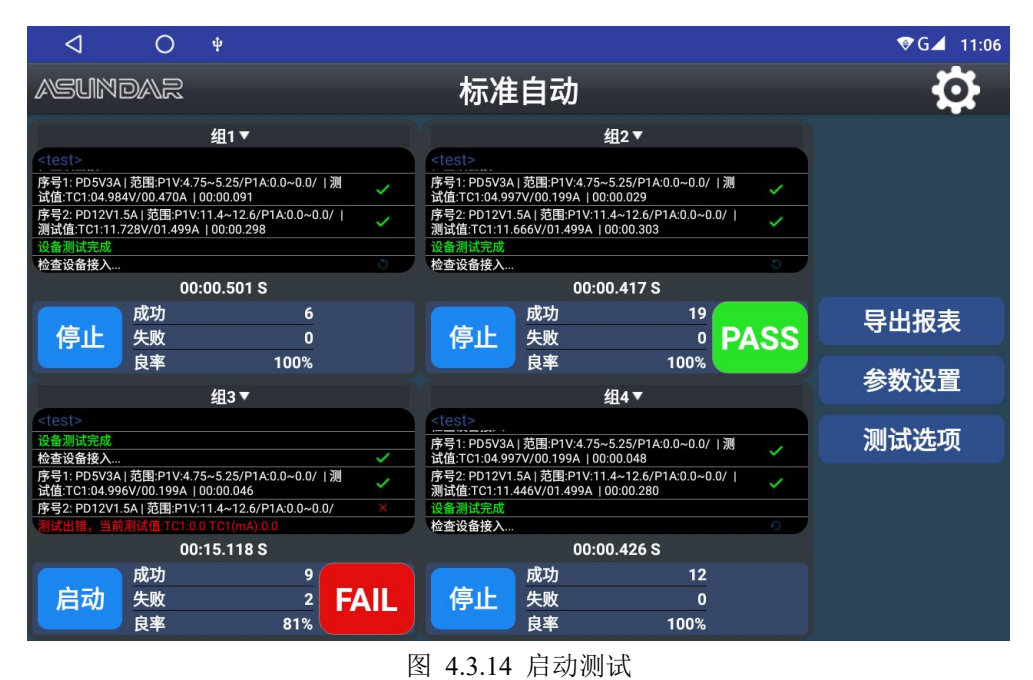

#### <span id="page-23-1"></span>**4.3.4** 导出报表

测试数据默认以"CSV"文件形式自动保存在仪器自带存储器的指定文件夹中,每日一存。插入USB 存储设备,点击"导出报表"按钮,弹出导出报表窗口,如图4.3.15所示。

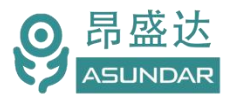

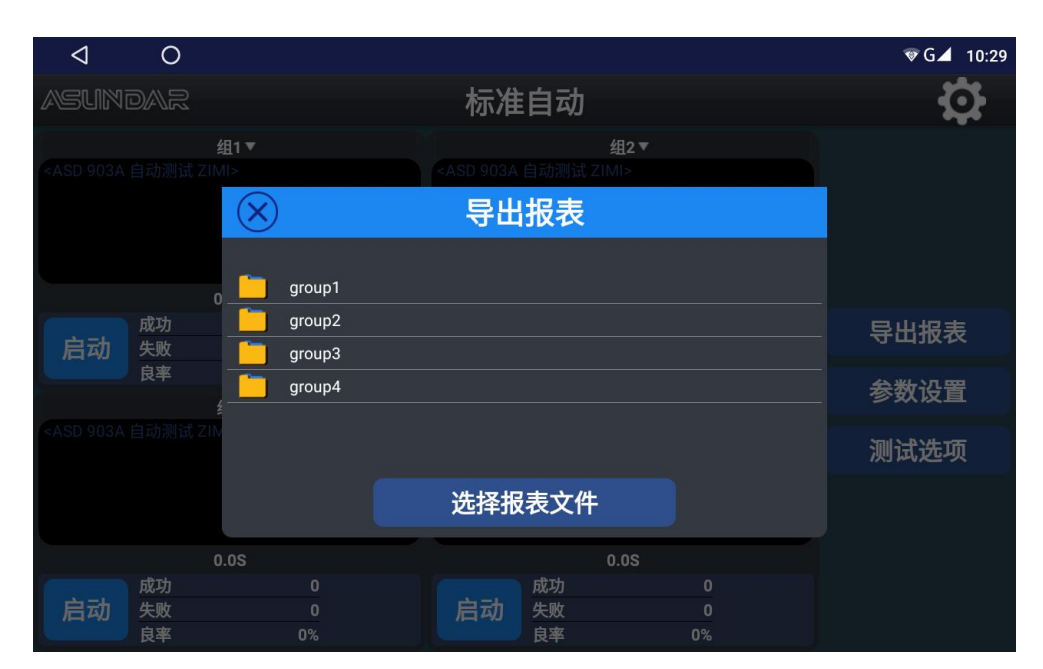

图 4.3.15 导出报表

在导出报表窗口,选择进入指定文件夹,可将保存在其中的CSV测试数据文件导出到USB存储设备, 导出的报表文件可在PC端以Excel软件打开查看,在测试数据文件中包含14种测试信息,如图4.3.16所示。

1.日期:记录测试单项工步时的日期,按北京时间00:00~23:59为一日;

2.时间:记录测试单项工步的具体时间(如 "17:21:38"), 与设备的系统时间同步。Excel默认不显示小 时,如不能正常显示可重新设置单元格格式;

3.条码:配备扫码枪并设置扫码枪启动时,记录产品的条形码信息;

4.项目名:记录测试的项目名称,和保存的项目名称一致;

5.运行次数:指运行项目的次数,每重新启动测试一次或更换一个测试产品计数一次;

6.序号:指测试工序,如一个测试项目含五个工步条件,则序号从1至5排列;

7.测试单项名称:指单项工步(工序)的工步名;

8.参数设置:指设定的电压电流标准值,表示负载需求;

9.范围设置:指实际电压电流允许的范围值,实际输出在范围内则表示测试通过;

10.超时时间:指单项工步最大测试时间,在此时间内未检测到符合要求的电压电流参数则判断失败;

11.测试值: 指被测电源输出的实际电压电流参数;

12.单项用时:指单项工步实际测试时间,最大不超过超时时间;

13.测试结果:指单项工步测试的判定结果,测试值符合范围值则显示成功,否则显示失败;

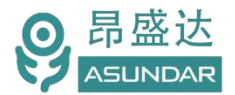

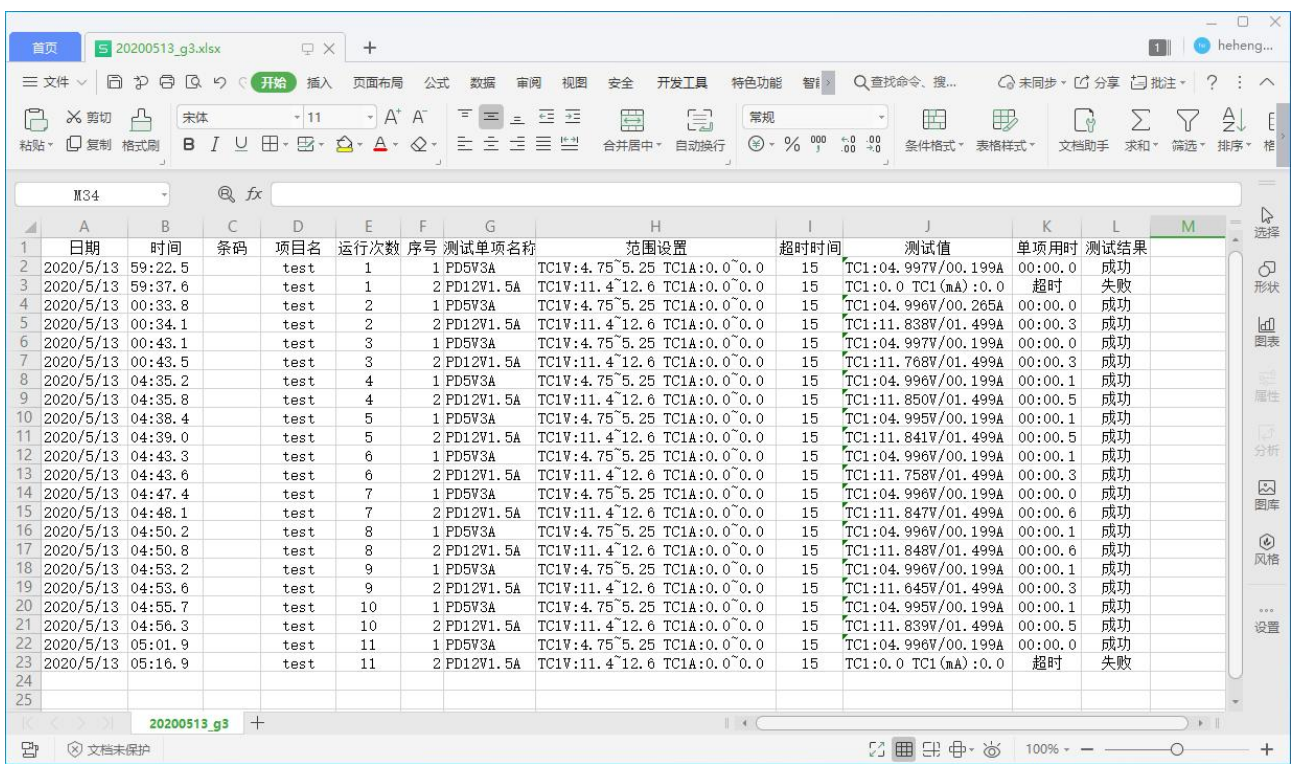

图 4.3.16 报表文件

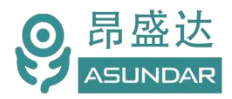

### <span id="page-26-0"></span>**4.4** 混合自动

测试仪的混合自动模式主界面如图4.4.1所示。类似于标准自动,可预设测试工序,测试条件和判定范 围后一键执行测试。不同的是混合自动模式下四个测试通道混合使用,由同一测试程序统一控制,便于测 试多口输出产品。

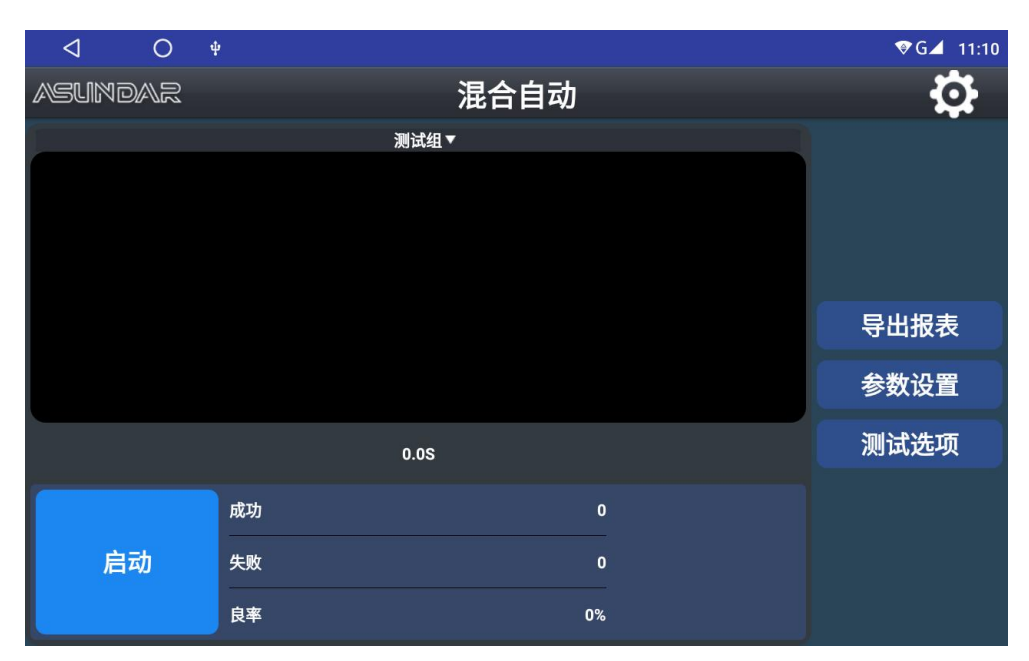

图 4.4.1 报表文件

#### 添加测试工序,设定测试条件和判定范围在参数设置界面完成,如图4.4.2所示。

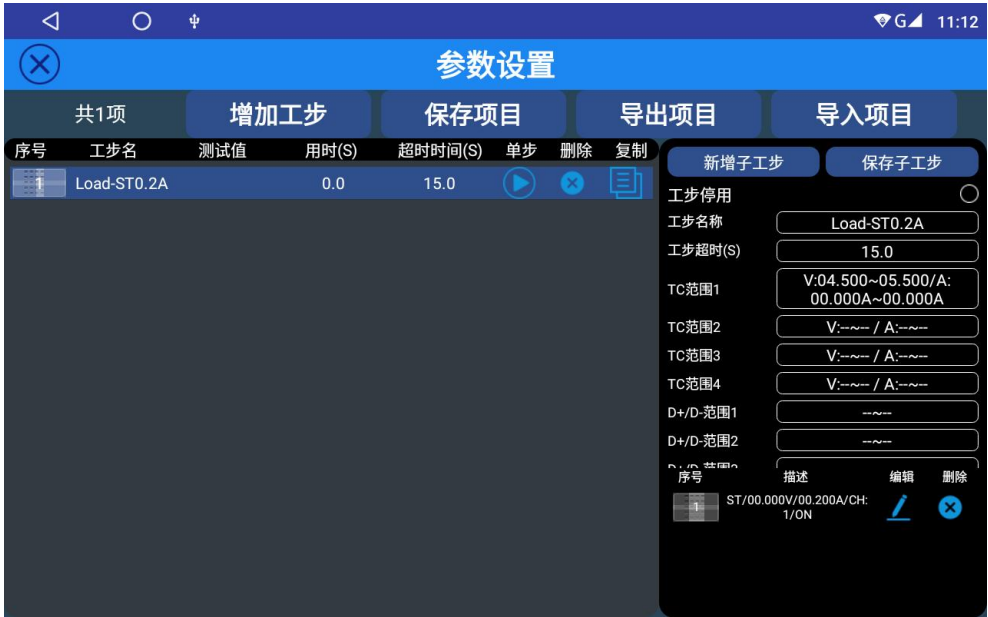

图 4.4.2 参数设置

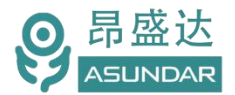

设置体系沿袭标准自动,区别在于混合自动的参数设置主界面取消了分组选择和同步选项,4个TC范 围分别对应4个模块。

测试条件编辑界面增加"模块通道选择"选项,点击"CH1"即出现下拉菜单,有"CH1"、"CH2"、 "CH3"、"CH4"四个选项可选,分别对应主机前面板四个测试通道,如图4.4.3所示。

在单个测试项目内可同时包含CH1、CH2、CH3、CH4四个测试通道,每一项测试工序均可指定一个 测试通道,从而实现同一产品多个输出口的一次性测试。

在执行"保存项目"操作时,根据第一项带协议的测试工序设置启动端口(USB或Type-C)和CC线。

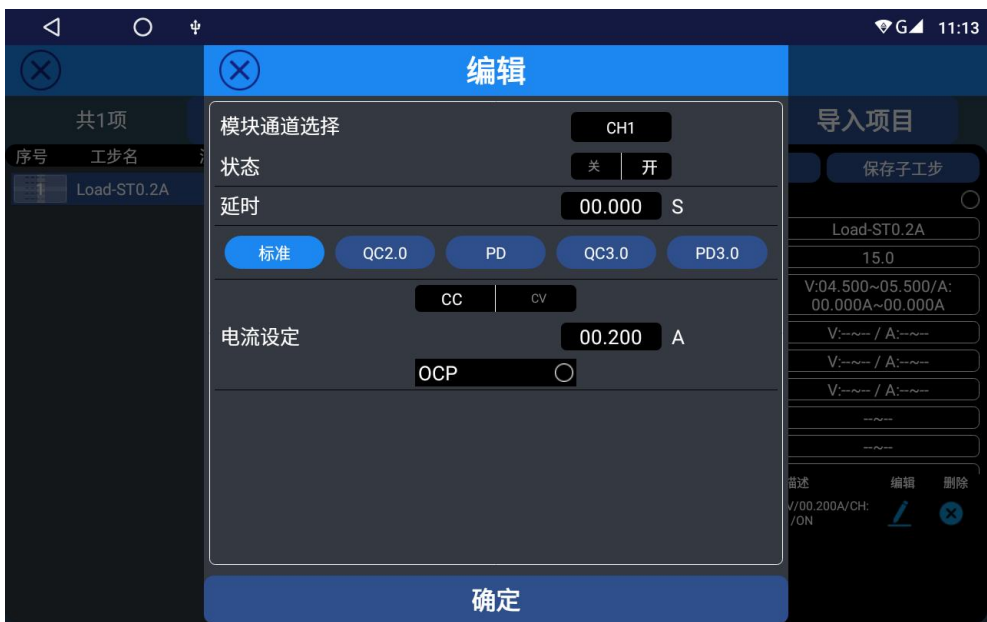

图 4.4.3 参数编辑

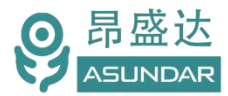

### <span id="page-28-0"></span>**4.5** 其他功能

#### 协议侦测

点击图4.1.2设置面板"协议侦测"按钮,即进入协议侦测界面,如图4.5.1所示。在此界面完成功能 和通道配置后,点击"启动"按钮,即可一键侦测产品所支持的协议。

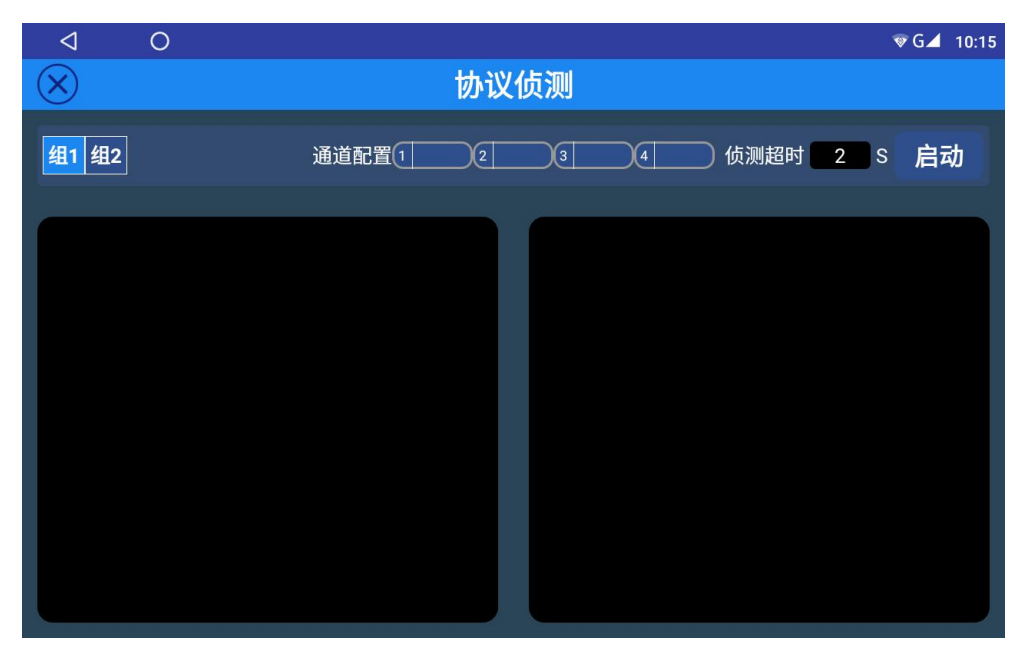

图 4.5.1 协议侦测

下图为多协议负载仪第二通道测试一快充电源适配器的协议侦测界面,左侧显示侦测过程,右侧显示

测试结果。

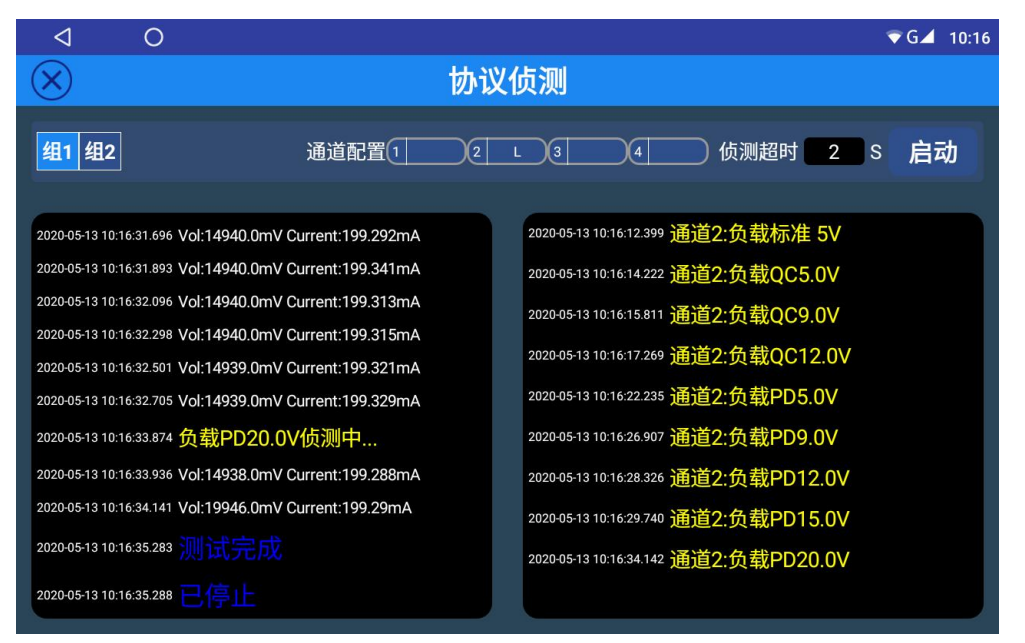

图4.5.2测试结果

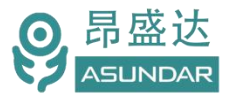

#### 模块信息

在设置面板点击"模块信息"按钮,弹出模块信息窗口,可查看模块连接状态,版本信息,及模块实 时温度,当有版本更新时"模块升级"图标将显示为蓝色,WiFi状态下通过点击图标联网升级。如图 4.5.3 **所示。**

|         | ◁      | O            |                             |                |               |                |               | $\sqrt{G}$ 10:13 |  |  |
|---------|--------|--------------|-----------------------------|----------------|---------------|----------------|---------------|------------------|--|--|
|         | 模块信息   |              |                             |                |               |                |               |                  |  |  |
| 模块1     |        | 模块2          |                             | 模块3            |               | 模块4            |               |                  |  |  |
| ⊝       | 模块类型   | 负载           | 模块类型<br>⊖                   | 负载             | 模块类型<br>⊖     | 负载             | 模块类型<br>⊖     | 负载               |  |  |
| ⊖       | 连接状态   | 已连接          | 连接状态<br>⊖                   | 已连接            | 连接状态<br>⊖     | 已连接            | 连接状态<br>⊖     | 已连接              |  |  |
| $\odot$ | 固件版本   | 1.00         | 固件版本<br>G                   | 1.00           | 固件版本<br>(i)   | 1.00           | 固件版本<br>(i)   | 1.00             |  |  |
| (i)     | PCB 版本 | 1.00         | PCB 版本<br>(i)               | 1.00           | PCB 版本<br>(i) | 1.00           | PCB 版本<br>(i) | 1.00             |  |  |
| 8       | 模块温度   | $37^\circ C$ | 模块温度                        | $40^{\circ}$ C | 模块温度          | $36^{\circ}$ C | W<br>模块温度     | $34^{\circ}$ C   |  |  |
| 模块升级    |        | 模块升级         |                             | 模块升级           |               | 模块升级           |               |                  |  |  |
|         | 协议板1   |              |                             | 协议板2           | 协议板3          |                | 协议板4          |                  |  |  |
| ⊖       | 连接状态   | 已连接          | 连接状态<br>⊖                   | 已连接            | 连接状态<br>⊖     | 已连接            | 连接状态<br>⊖     | 已连接              |  |  |
| $\odot$ | 固件版本   | 2.02         | 固件版本<br>G.                  | 2.02           | 固件版本<br>Ð     | 2.02           | 固件版本<br>G.    | 2.02             |  |  |
| G       | PCB 版本 | 1.50         | PCB 版本<br>$\left( i\right)$ | 1.50           | PCB 版本<br>(i) | 1.50           | PCB 版本<br>(i) | 1.50             |  |  |
| 模块升级    |        | 模块升级         |                             | 模块升级           |               | 模块升级           |               |                  |  |  |

图 4.5.3 模块信息

#### 文件管理器

点击设置面板"文件管理器"按钮,即进入文件管理器界面,如图4.5.4所示。在此界面可浏览设备内 部存储器及外接USB存储设备的存储资料及文件,选择文件后在界面右上角可进行复制、剪切、粘贴、删 除等操作。

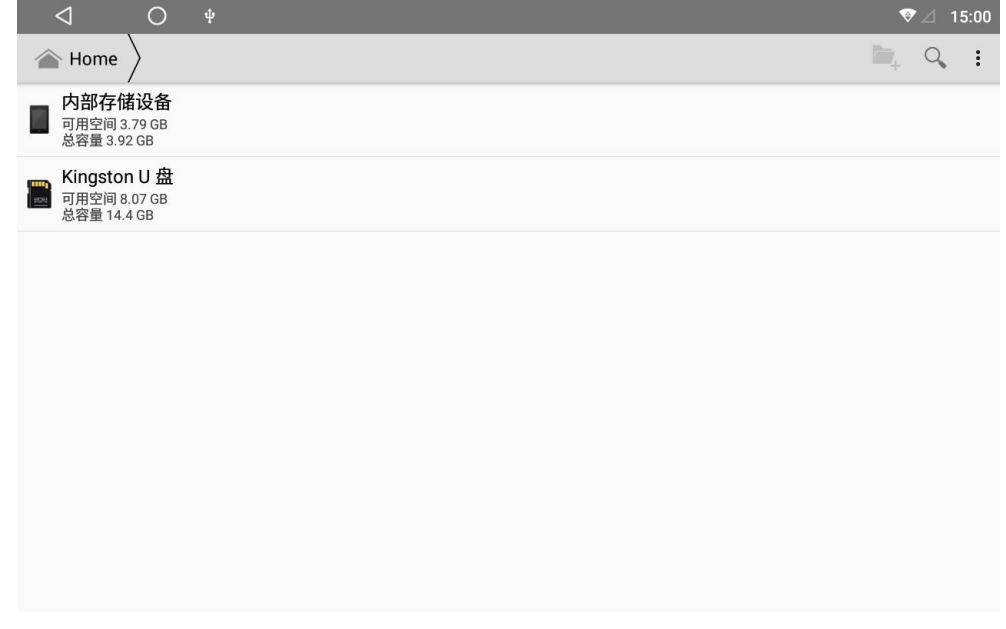

图 4.5.4文件管理器

#### 产品升级:

产品存在升级和更改的可能,不会另行通知。

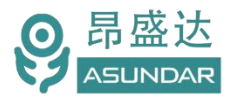

# <span id="page-30-0"></span>**第五章 设备接口**

### <span id="page-30-1"></span>**5.1** 前面板接口

ASD909A 多协议智能负载主机前面板配置有四通道输入端口,如图 5.1.1 所示。再通过 Type-C 或 USB 等转接线与待测产品进行协议数据通信及电能传导。

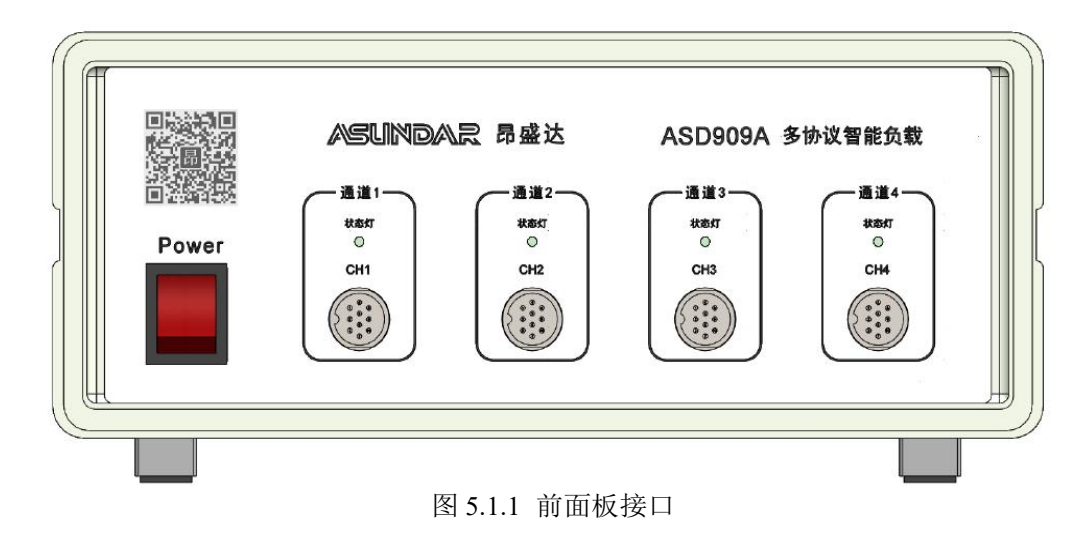

### <span id="page-30-2"></span>**5.2** 后面板接口

ASD909A 多协议智能负载主机后面板设有 AC 电源插座,DC 电源输出插座及通讯接口,如图 5.2.1 所示。

AC 电源插座: 常规三角电源插座, 底部设有保险丝, 适配三芯电源线, 用于主机供电。

DC 电源输出插座: 3.5mm 口径 DC 电源输出接口, 搭配双 DC 头电源线对安卓显示屏供电。

通讯接口:标准 DB9 母座,搭配串口转 4Pin 插头通讯线,连接安卓设备进行实时信号传输。

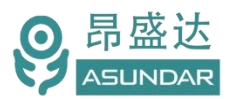

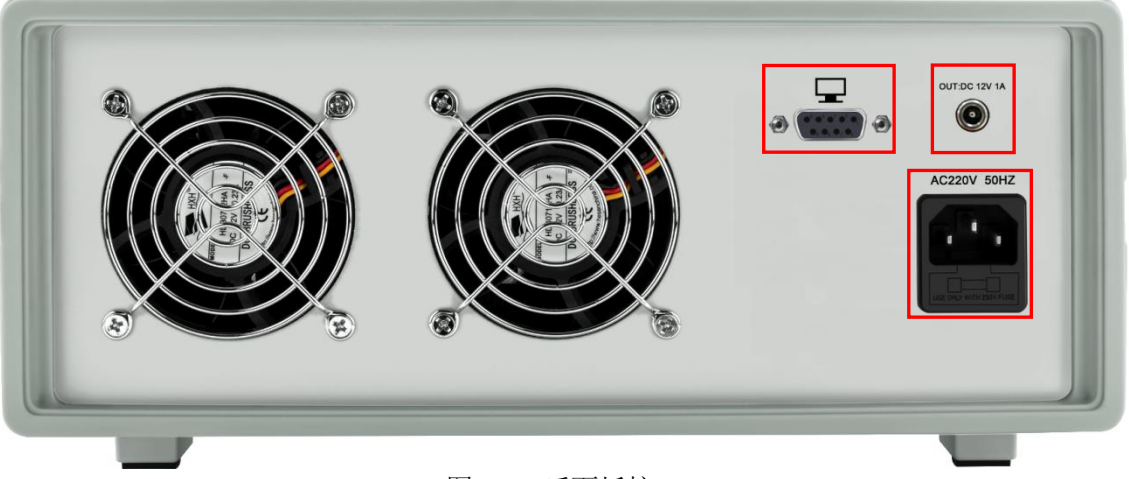

图 5.2.1 后面板接口

# <span id="page-31-0"></span>5.3 安卓屏接口

上位机触控屏下方设有 DC 电源接口, 通讯接口, SIM 卡插槽, USB 接口, TF 卡插槽, 如图 5.3.1 所 示。

电源接口用于安卓屏供电,通讯接口用于连接主机进行数据传输, USB 口可插入 U 盘等 USB 存储设 备用于导入或导出数据,TF Card 插槽可插入 MiniSD 卡作为外部存储设备。

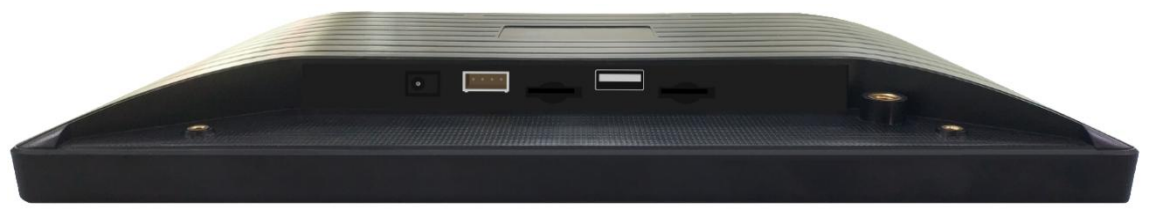

图 5.3.1 触控屏接口

产 品 要 测 试 就 找 昂 盛 达

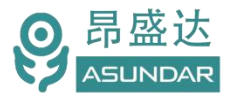

# <span id="page-32-0"></span>**第六章 常见问题**

#### **1**.触控屏开机黑屏

检查电源开关是否置位正确, DC插头是否插入牢固, 通讯线是否供连接正确;

#### **2**.测试仪开机后指示灯不亮

检查电源线是否供电正常,通讯线是否连接正确(测试仪指示灯由终端设备控制,在终端设备及测试仪均启 动后,指示灯交替闪烁),保险丝是否熔断;

#### **3**.触控屏界面锁定

检查网络连接是否正确可用,设备使用权限是否到期,如无使用权限请联系经销商处理;

#### **4**.测试数据显示为零

检查测试操作是否正确,测试仪是否开机工作,通讯线是否连接正确;

#### **5**.测试数据非常微小

检查协议选项,参数设置是否合理,测试线是否连接正确,待测样品是否工作正常;

#### **6**.自动模式工步条件设置后保存无效

检查是否操作正确,工步条件设置须按本手册说明的流程依次操作方可有效保存;

#### **7**.自动模式项目设置修改无效

项目设置完成后需立即保存项目,不保存则切换窗口后恢复为上一次保存的项目信息。

#### **8**.自动模式测试无反应

检查参数设置过程中保存项目时检测方式是否选择正确(测试USB-A口产品选标准方式,测Type-C口产品选 PD检测);

#### **9**.自动模式非正常循环测试

参数设置时,不可将短路或过流保护测试工步置于尾端,否则被测产品保护自动恢复后(短路或过流保护功 能通常设置为短路或过流条件解除后自动恢复), 仪器将判定为待测产品重新插拔(更换待测产品), 再次循 环检测同一产品。

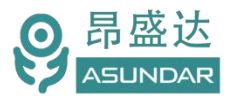

# **第七章 保修协议**

1. 本产品自购买之日起(以票据开具日期为准)提供一年保修服务。

- 2. 以下情况,不属保修范围:
	- A.购买后由于运输、使用或保存不当(浸水、受潮、外力挤压、摔落等)造成的机器损坏;
	- B.非经本公司认可的修理或改造;
	- C.由于自然灾害(如:雷电、地震、火灾、水灾等)或二次灾害造成的机器损坏;
	- D. 因机器工作以外的因素而导致的故障或损坏;
	- E.保修卡或购买单据提供不全;
	- F.产品附件不在保修范围内。
- 3. 返修故障产品前, 请您准确、详细的填写《产品保修卡》中各项内容。
- 4. 《产品保修卡》一般情况下不予补发,请您妥善保存。
- 5. 保修期满后, 为能更持久完善地为您提供服务, 我们将提供有偿维修服务。
- 6. 维修费用的收取,参照我司最新版本《维修价目表》。
- 7. 如有问题,请及时与相关代理商或我司取得联系。
- 8.本协议最终解释权归深圳市昂盛达电子股份有限公司所有。

### 深圳市昂盛达电子股份有限公司

- 地 址:深圳市南山区软件产业基地5C栋410
- 电 话:0755-89325058 400 1656 165
- 邮 箱:market@asundar.com
- 

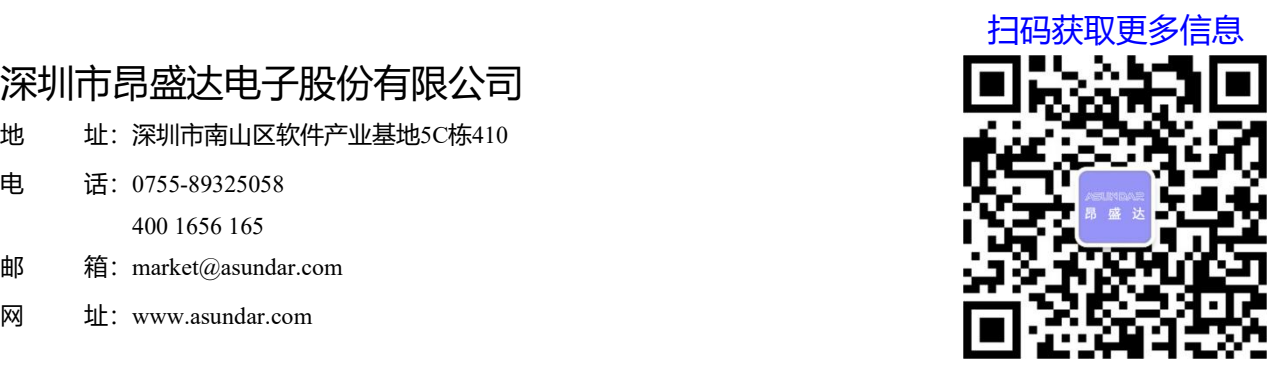